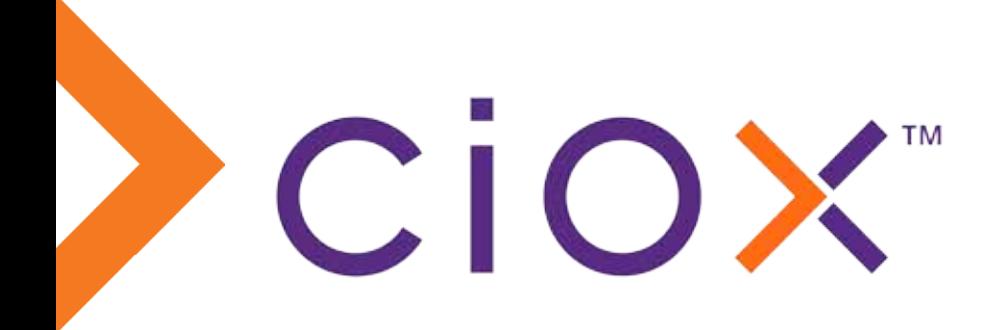

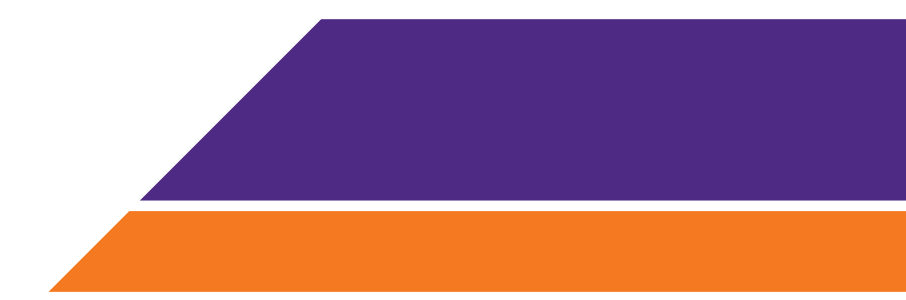

### **HealthSource Clarity Dashboards and Reports**

**Published: 12/01/20**

### **Contents**

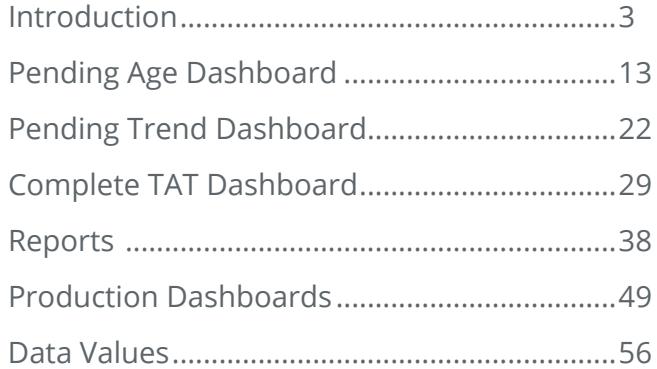

### **Introduction**

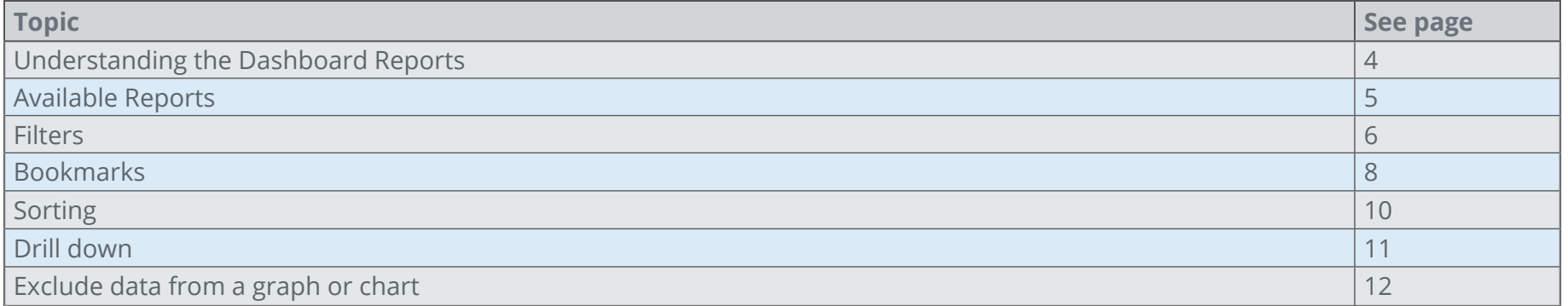

### **Understanding the Dashboard Reports**

The **HealthSource Clarity Dashboards** provide critical information about the volume of ROI requests in your healthcare system and the speed at which they are processed. They provide a variety of views into this data so you can analyze it by:

- • Requester Type
- • Site
- • Status (Logging versus Fulfillment)
- • Outcome (Medical Records delivered, request cancelled as a duplicate, more information needed from requester).

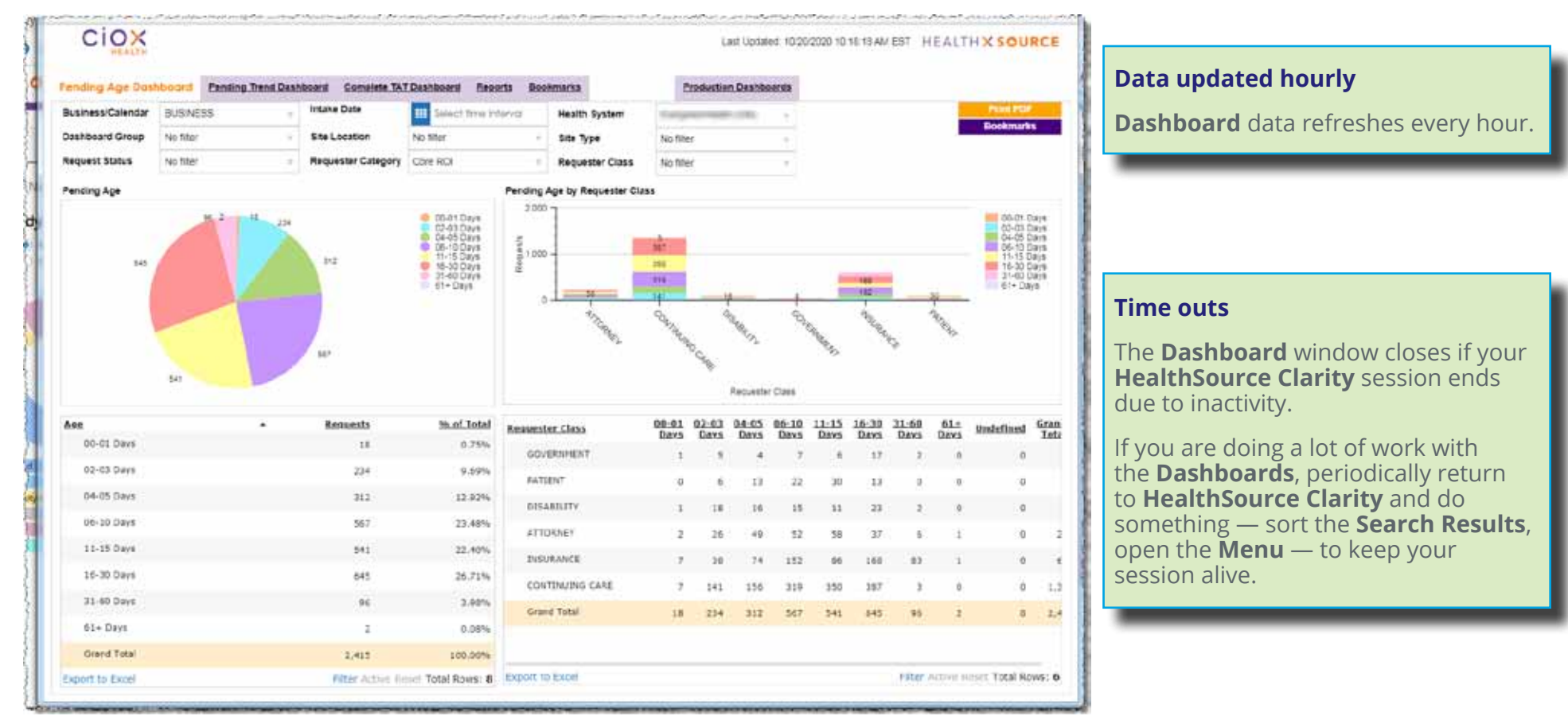

### **Available Reports**

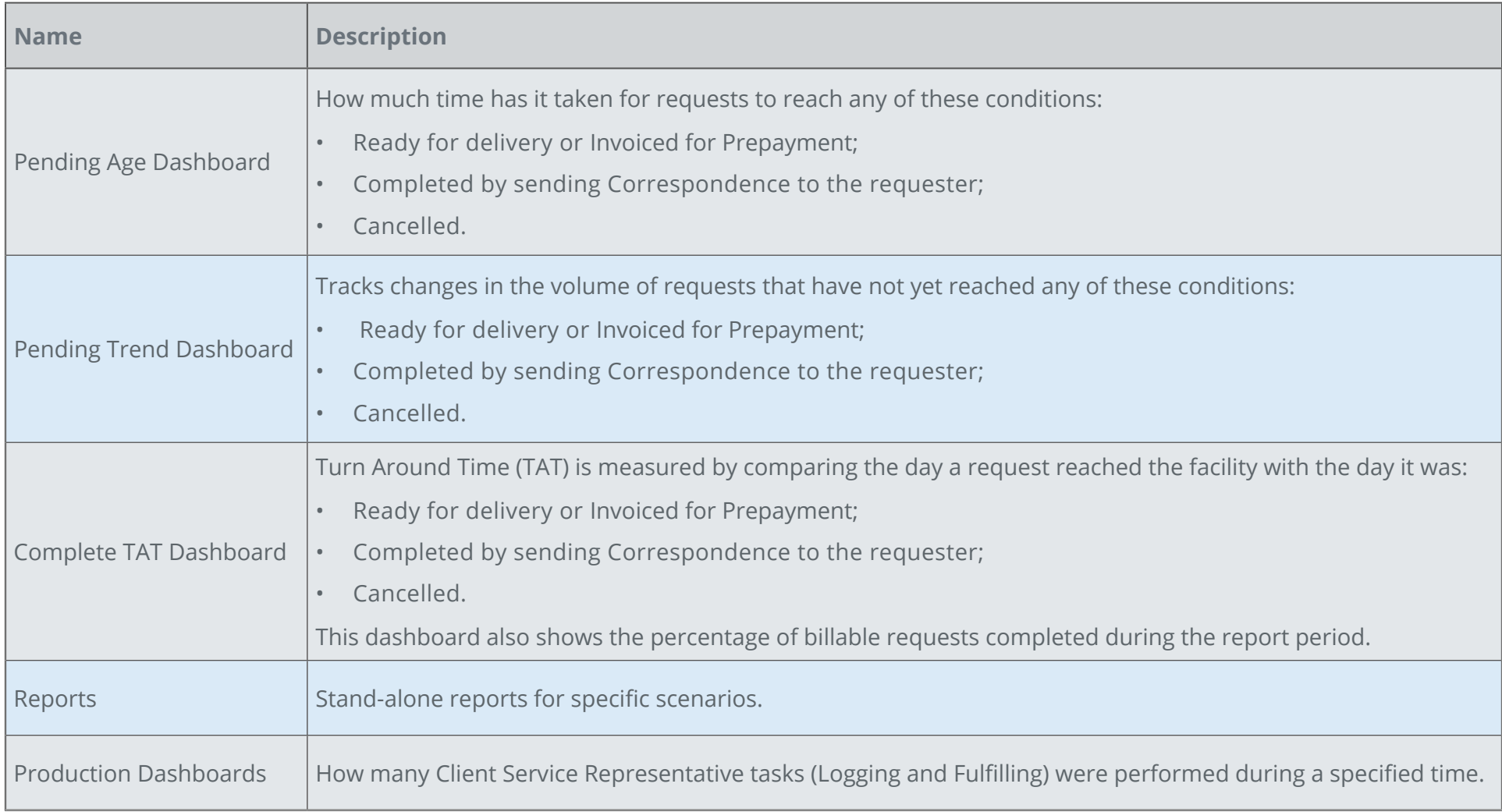

### **Filters**

The **Filters** define what kinds of data will be captured in the individual reports. The

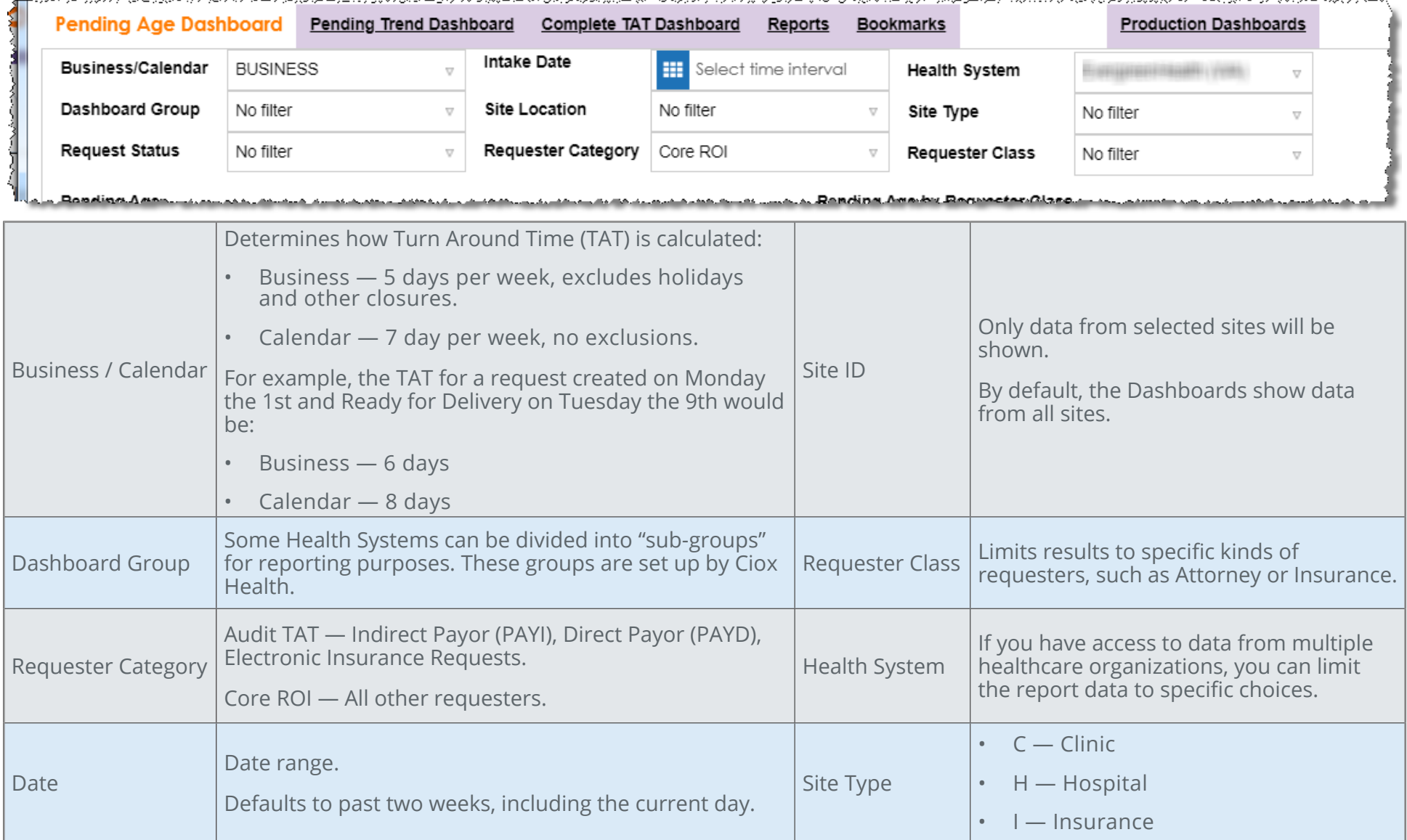

and a state of

#### **Apply a filter**

In this example, we'll use the **Requester Class** filter.

- 1. Click the **Filter** field (**Requester Class**).
- 2. The field "expands" so you can make your choice(s). If you're picking from a list (everything except the **Dates** filter), the **All / Clear** button lets you make "mass" choices.
- 3. Select your filtering options. Here we'll pick only **Disability** requests.
- 4. Click **OK**.
- 5. The report you're currently viewing is automatically updated to reflect your filter choices.

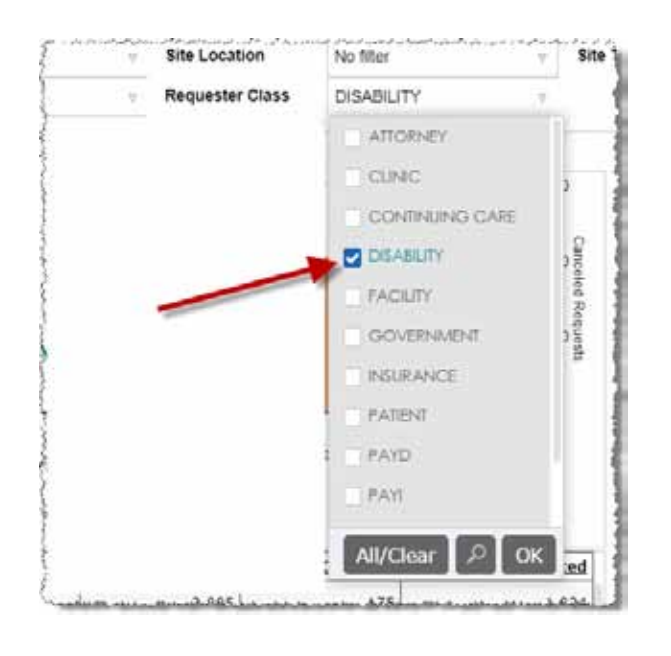

#### **Multiple filters allowed**

You can use more than one **Filter** at the same time.

#### **Filter choices restricted by User Permissions**

The **Site Name** and **Site ID** filters reflect your user permissions.

If you're not assigned to a specific Site, you won't be able to filter for it.

#### **Filter choices retained during session**

Any **Filter** you select will apply to all **Dashboards** — as long as the **Dashboards** stay open.

**Filter** choices are cleared when you close the **Dashboards**.

#### **Saving Filter choices**

**Bookmark** a report (page 8) to "save" your **Filter** choices.

#### **Bookmarks**

**Bookmarks** save frequently used **Filter** settings. For example, you might want to look at all Patient requests for a hospital that wants to improve its Meaningful Use performance.

- 1. Launch the **Complete TAT Dashboard**.
- 2. Choose the appropriate **Filters**:
	- • **Requester Class** Patient
	- • **Site Location** Site in question
- 3. Click the **Bookmarks** button.

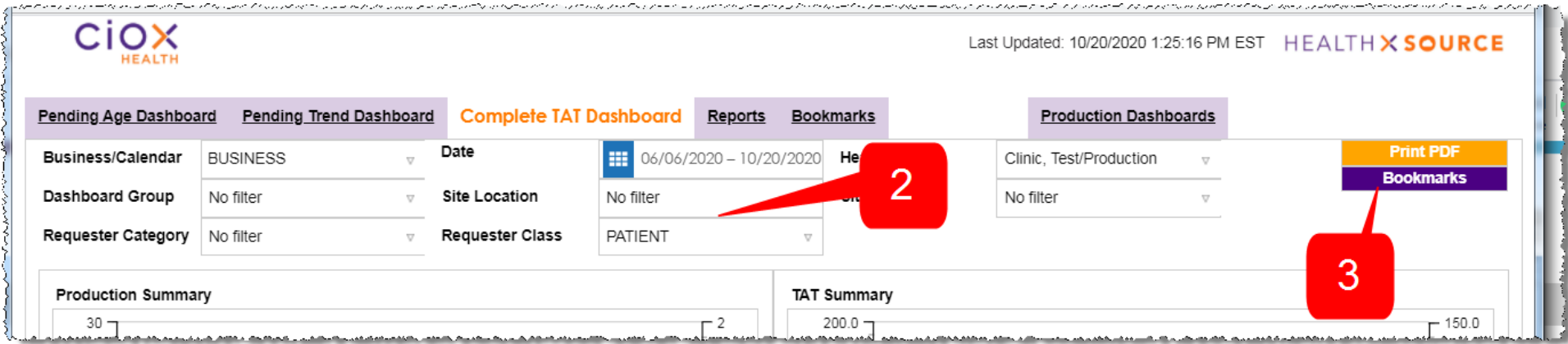

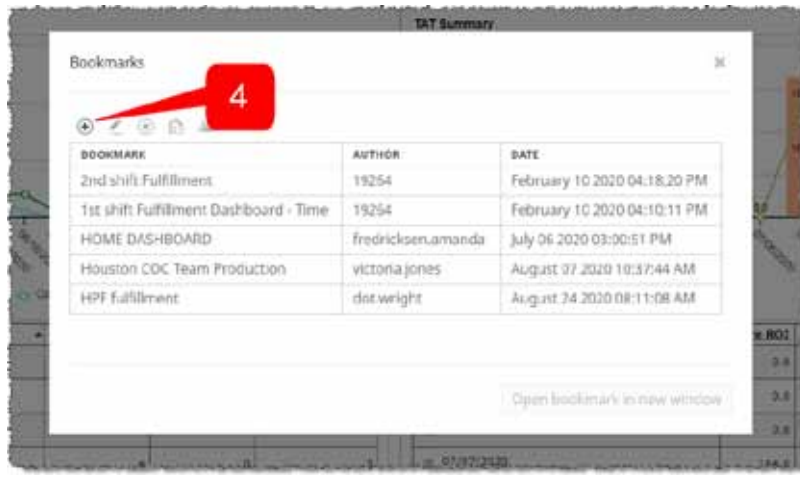

4. On the **Bookmarks** popup, click the  $\bigoplus$  button.

5. Give the "custom" report an appropriate name and click **OK**. In the example below, the name for the new bookmarked report is *TAT Patient Requests*.

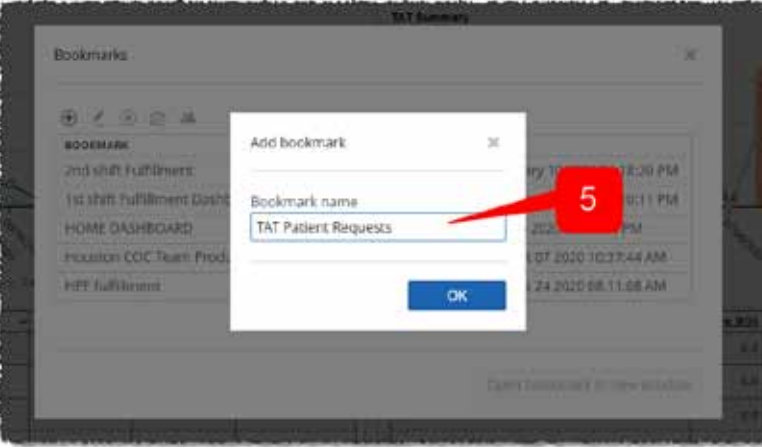

6. The next time you want to see the report, click the **Bookmarks** link and select it.

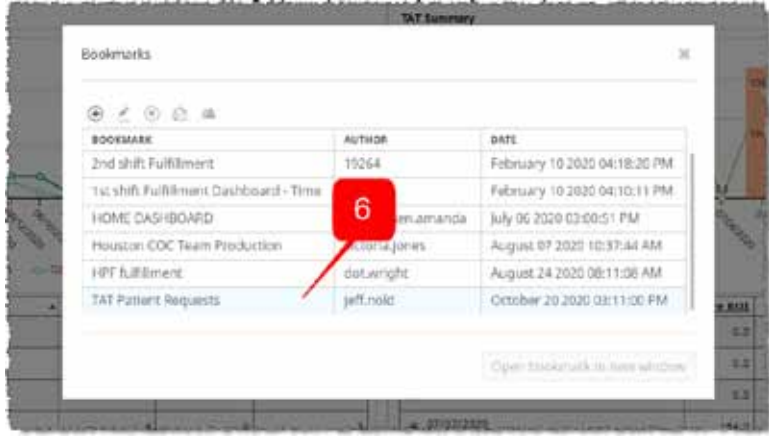

### **Sorting**

**Many Dashboard Reports include tables. You can sort these tables by clicking a column header.**

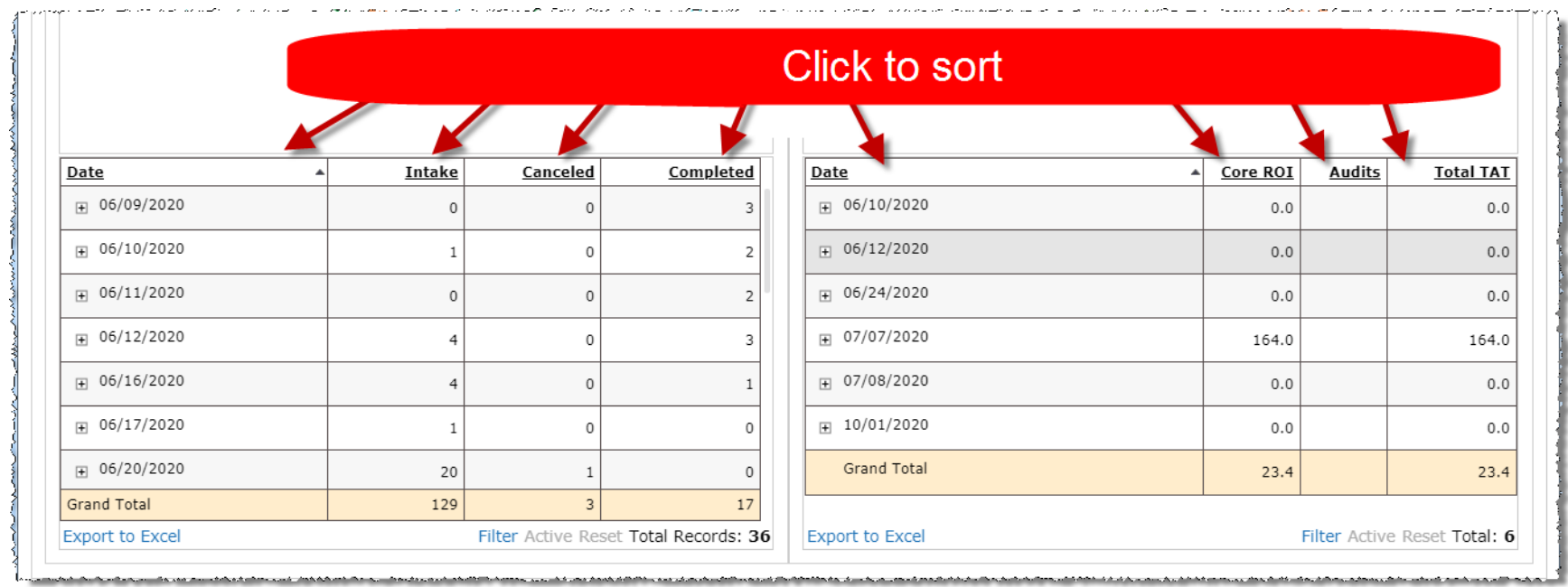

a particular de la contrata de la contrata de

### **Drill down**

To see more details about requests, click:

- • Bar on a graph
- • Slice on a pie chart
- • Row in a table (not all table rows on a Dashboard link to a drill down report)

We'll show how this works using the **Pending Age** chart on the **Pending Age Dashboard**.

1. Click the light pink **31-60 Days** pie slice. You could click any other slice.

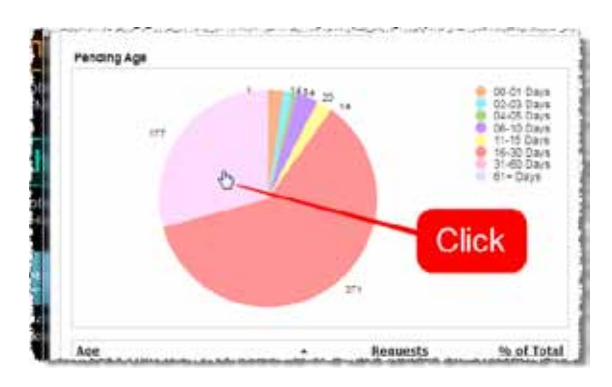

2. Choose your desired **Drill down**  choices, which determine the type of detailed data to be shown.

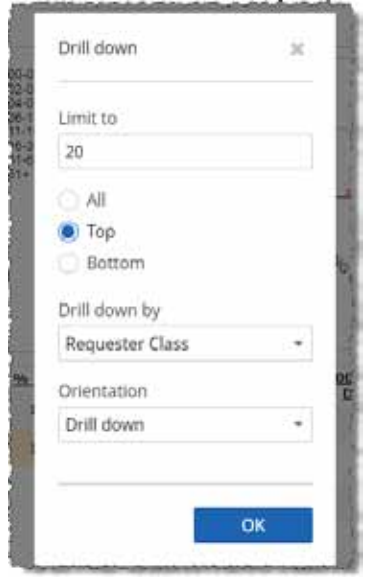

3. The chart now shows requests that are between 31 and 60 days old, broken down by **Requester Class**.

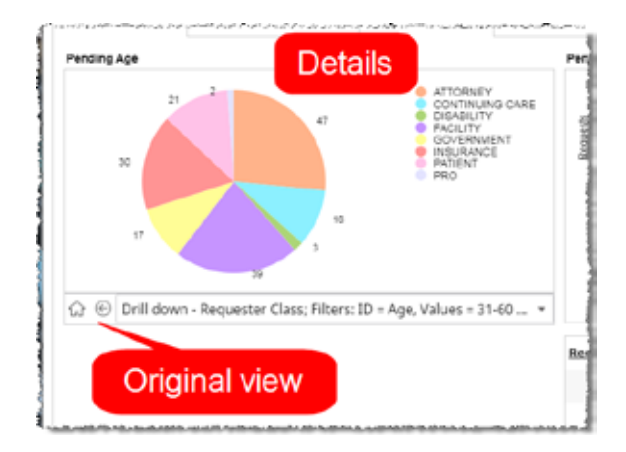

4. Click **Home / Back** to see the original chart.

#### **Exclude data from a graph or chart**

The graphs and charts on the **Dashboards** show multiple categories of information. To hide a specific measurement, click the text label for that category.

- 1. Here's the default view of the **Pending Age** chart on the **Pending Age Dashboard**.
- 2. Note that there are 234 requests between 2 and 3 days old, shown in light blue.
- 3. Click the **02-03 Days** label.

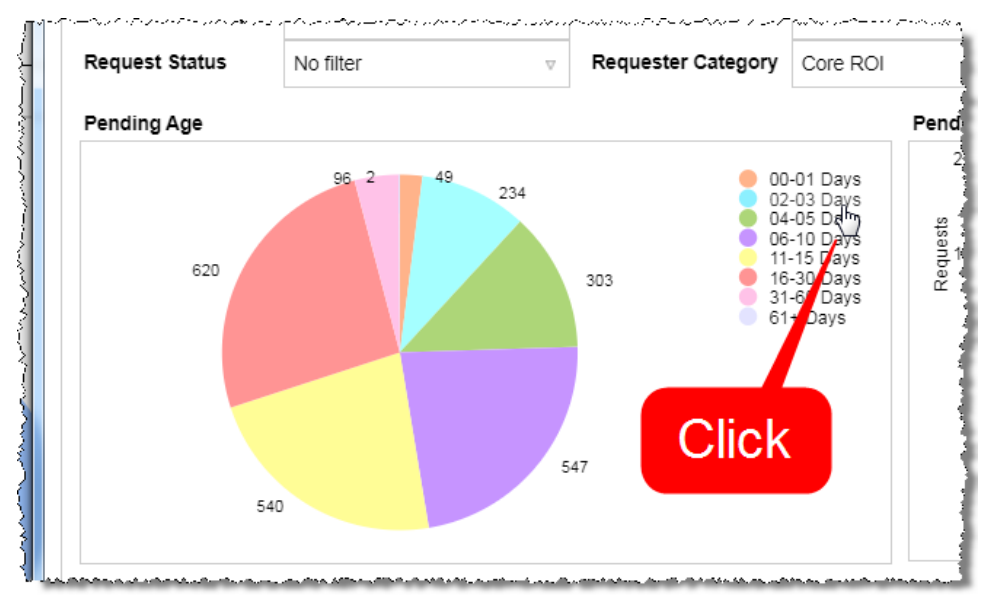

4. The label is grayed out and the related slice of the pie chart is hidden.

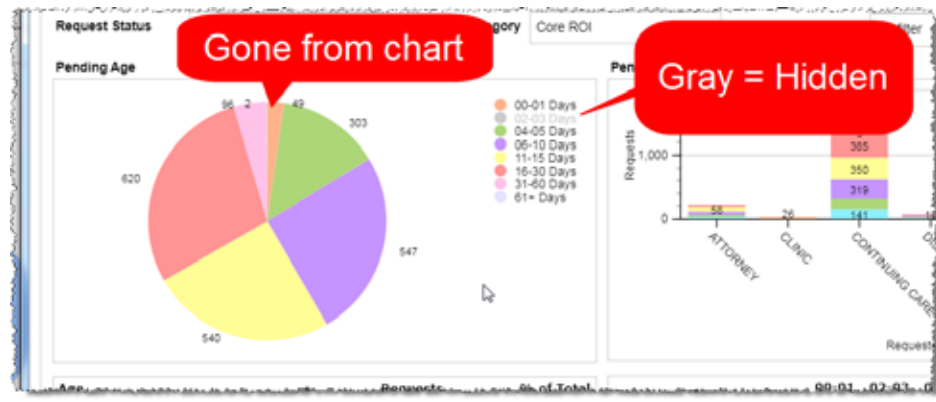

5. Click the label again to restore the measurement to the graph or chart.

### **Pending Age Dashboard**

**What does it show?**

How long requests have been open, based on the **Facility Received Date**.

### **Pending Age Dashboard**

The **Pending Age Dashboard** shows how much time has elapsed between the receiving and closing of requests.

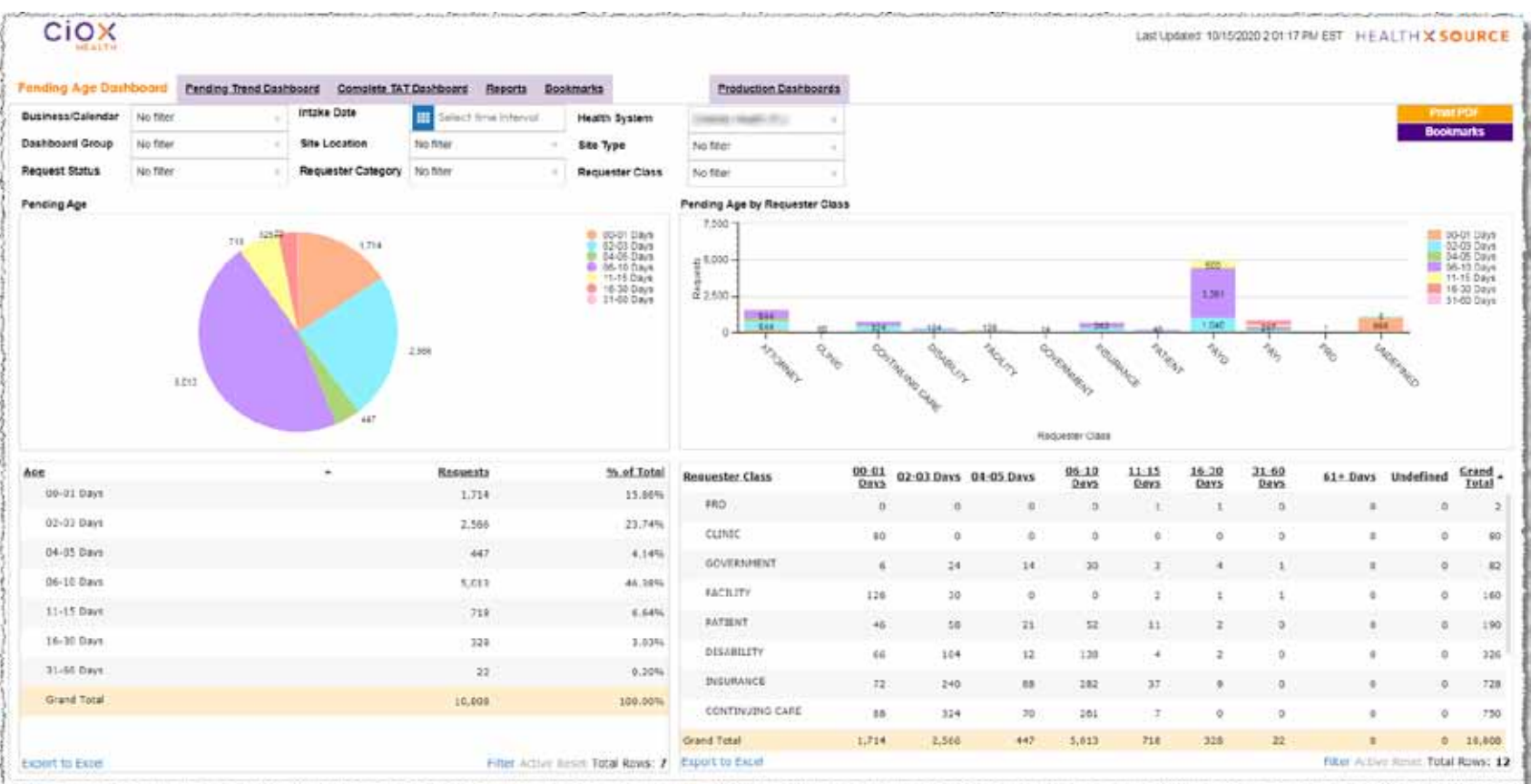

### **Definitions**

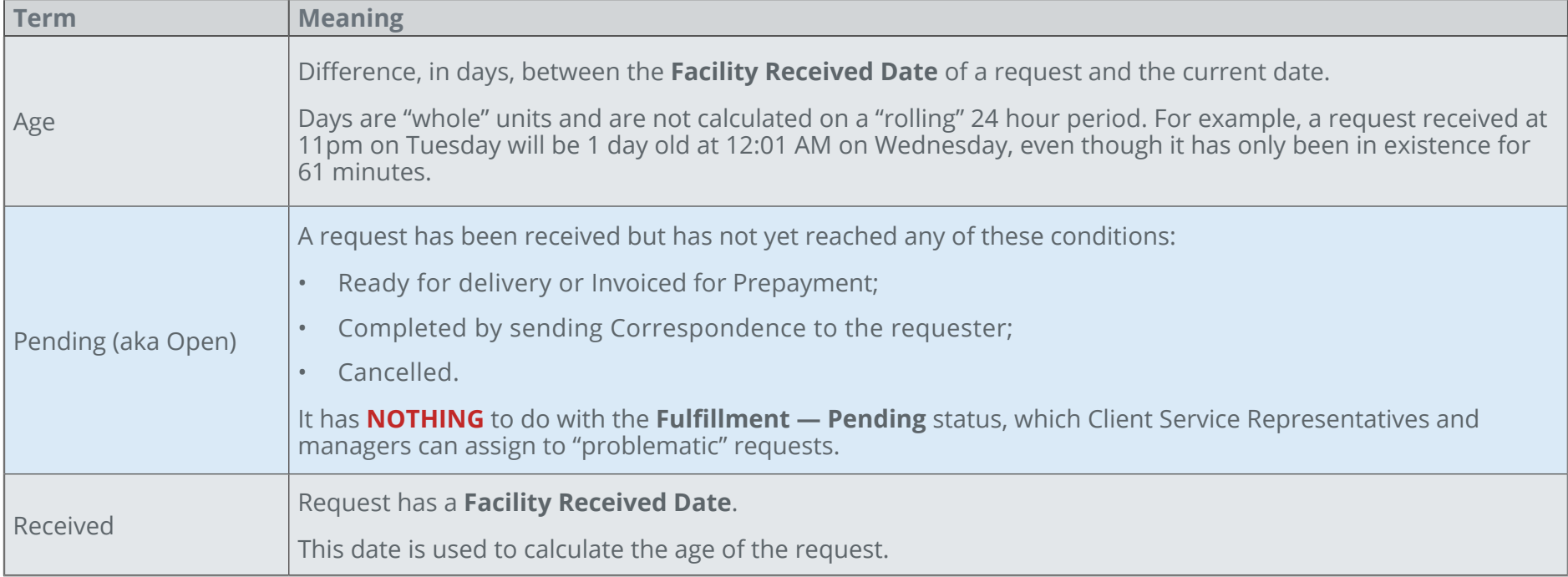

#### **Pending Age chart and table**

This section of the **Pending Age Dashboard** shows open requests by the elapsed time since the **Facility Received Date**. Both the pie chart and the table show the same information.

The default display is an overall view — the requests are not categorized by **Request Type**, **Requester**, etc.

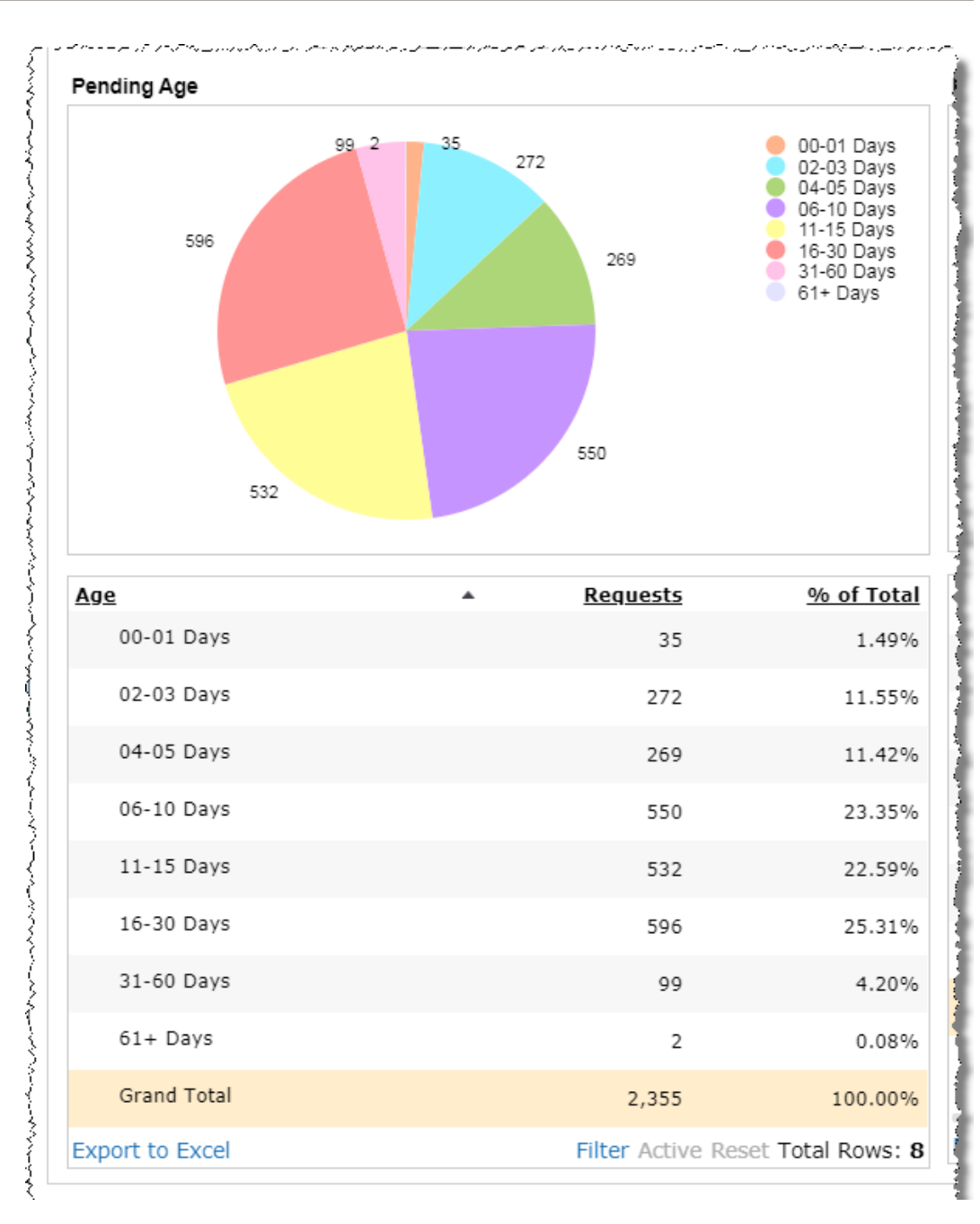

#### **Hide data**

Click a text label to the right of the pie chart to remove requests of that age from the chart.

The table is not affected,

For example, you can hide requests that are 0-1 days old, as in the picture below.

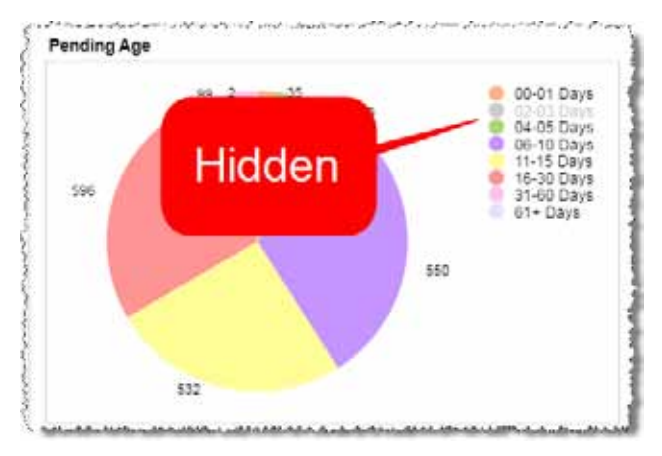

Click the label again to return the data to the chart,

#### **Focus on a specific Age**

Click a "slice" of the pie chart to show **ONLY** those requests.

- • The resulting pie chart will reflect whatever choices you make on the **Drill down** popup (page 11). The picture below shows requests 4-5 days old, broken down by **Requester Type**.
- The table will be cut to only two rows — the **Age** category you clicked and **Grand Total**. These rows will be identical.

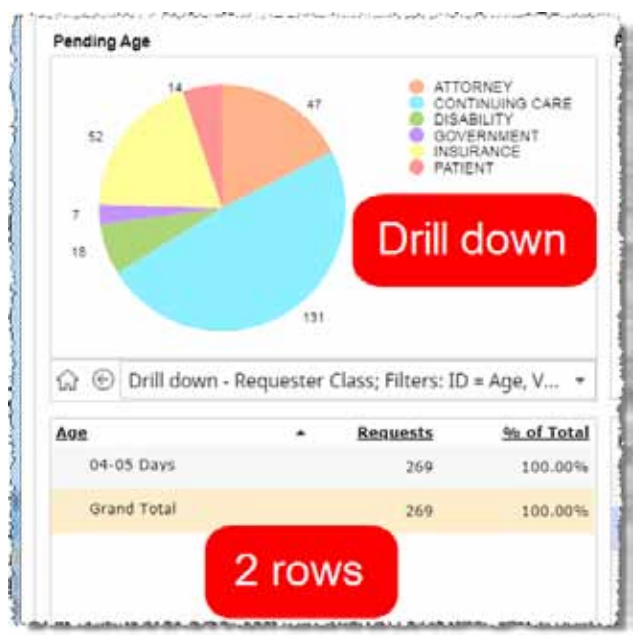

#### **Sort**

Sort the tabular data by clicking a column header.

By default, the requests are listed in ascending **Age**. The picture below shows the table sorted by the # of requests in descending order.

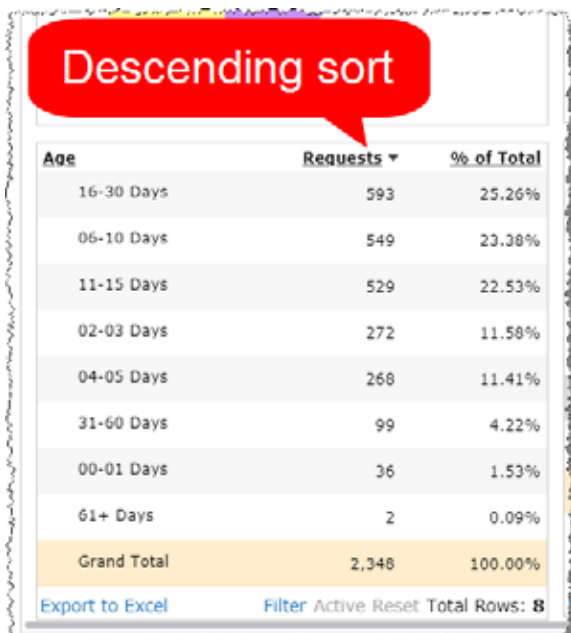

#### **Pending Age by Requester Class chart and table**

This section of the **Pending Age Dashboard** shows the volume and age of open requests, broken down by **Requester Class**. Both the bar chart and the table show the same information.

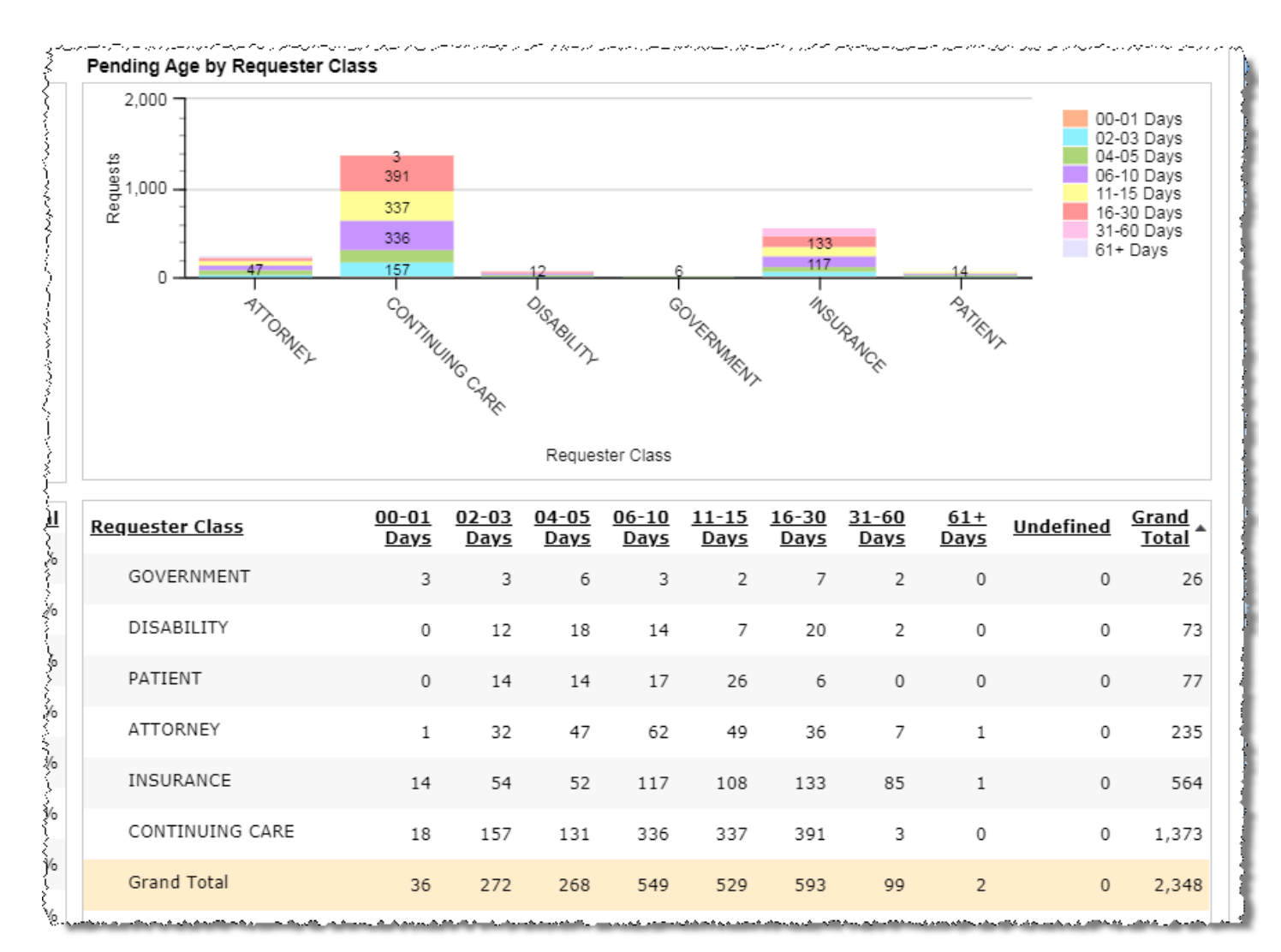

#### **What does Undefined mean?**

The request has not yet been associated with a **Requester Class**.

#### **Hide data**

Click a text label to the right of the bar chart to remove requests of that age from the chart for all **Requester Classes**.

The table is not affected,

For example, you can hide requests that are 11-15 days old, as in the picture below.

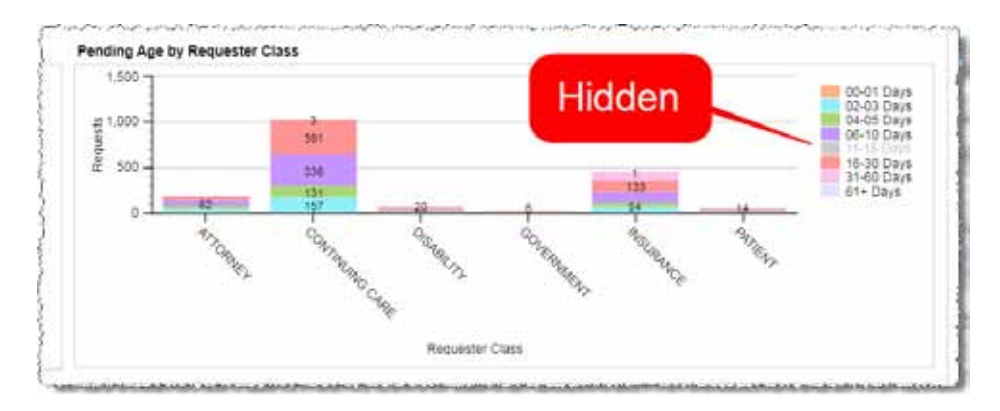

Click the label again to return the data to the chart,

#### **Sort**

Sort the tabular data by clicking a column header.

By default, the table is sorted by the **Grand Total** column in ascending order. The picture below shows the table sorted by the **2-3 Days** column in descending order.

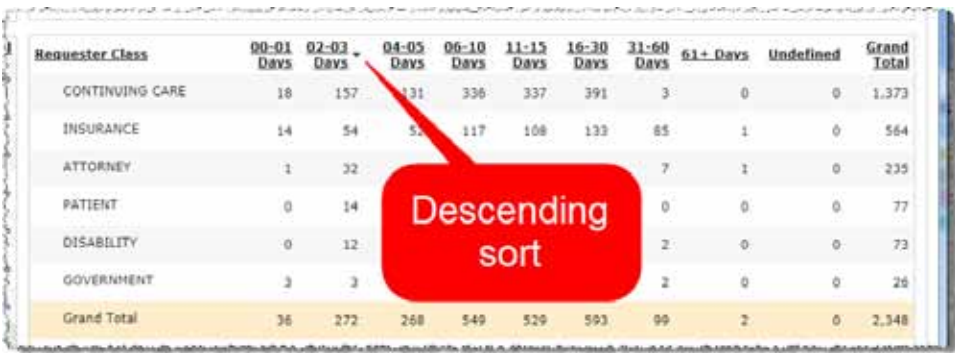

#### **Detail report**

Click a "layer" of a bar on the **Pending Age by Requester Class** chart to open the detailed **Pending Age Reports**  window.

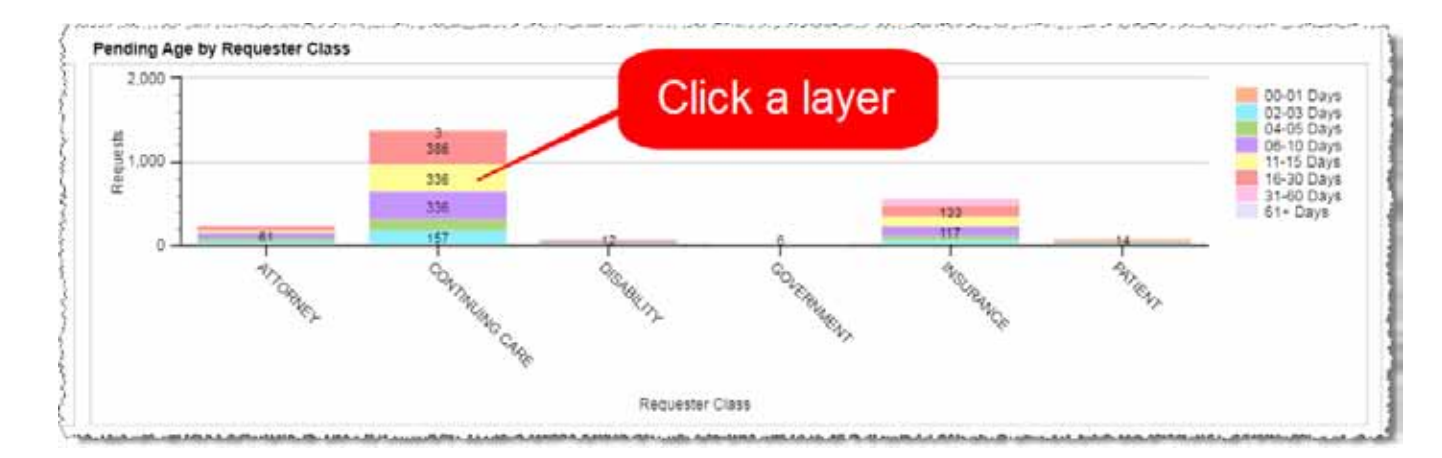

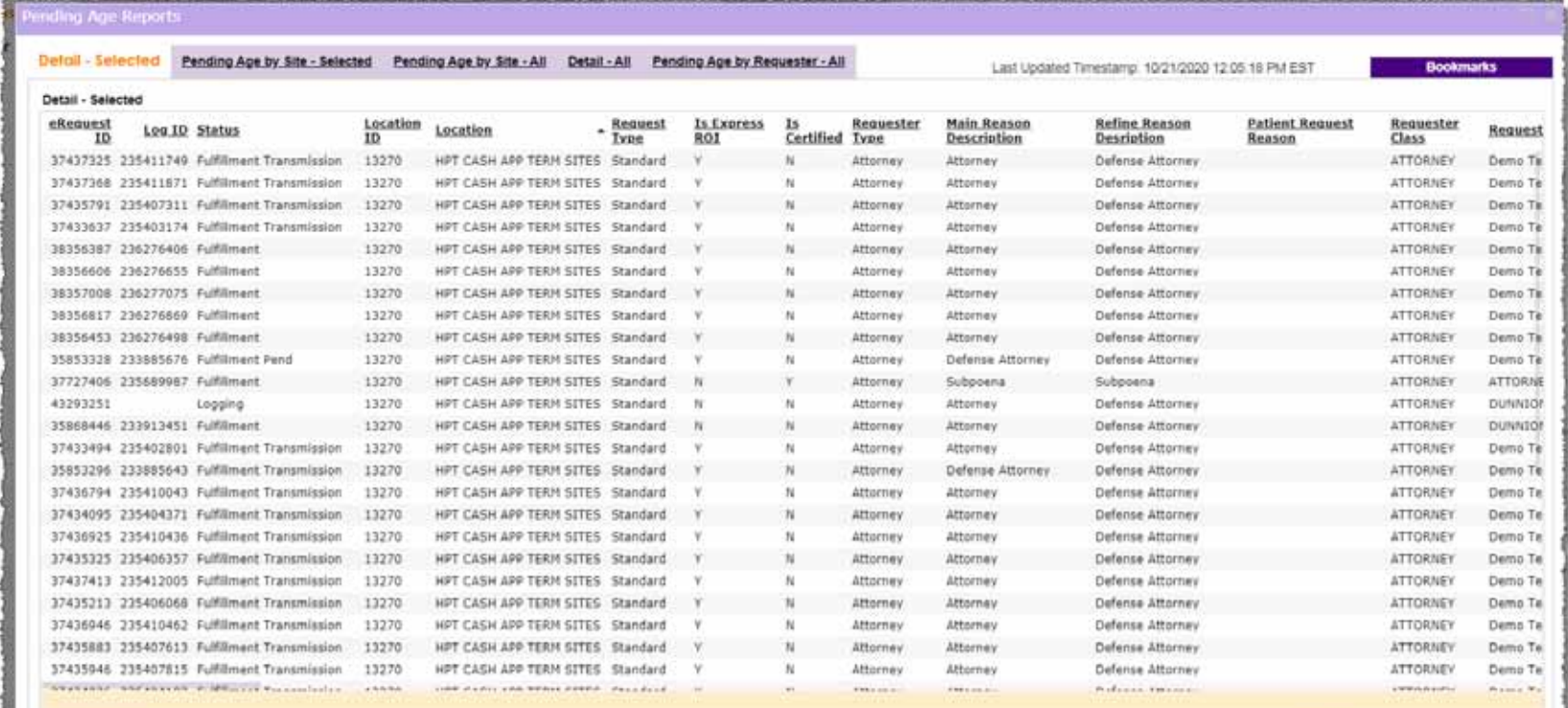

**Exploration of the American** and above comparison film interviews Intel Rents 7760.

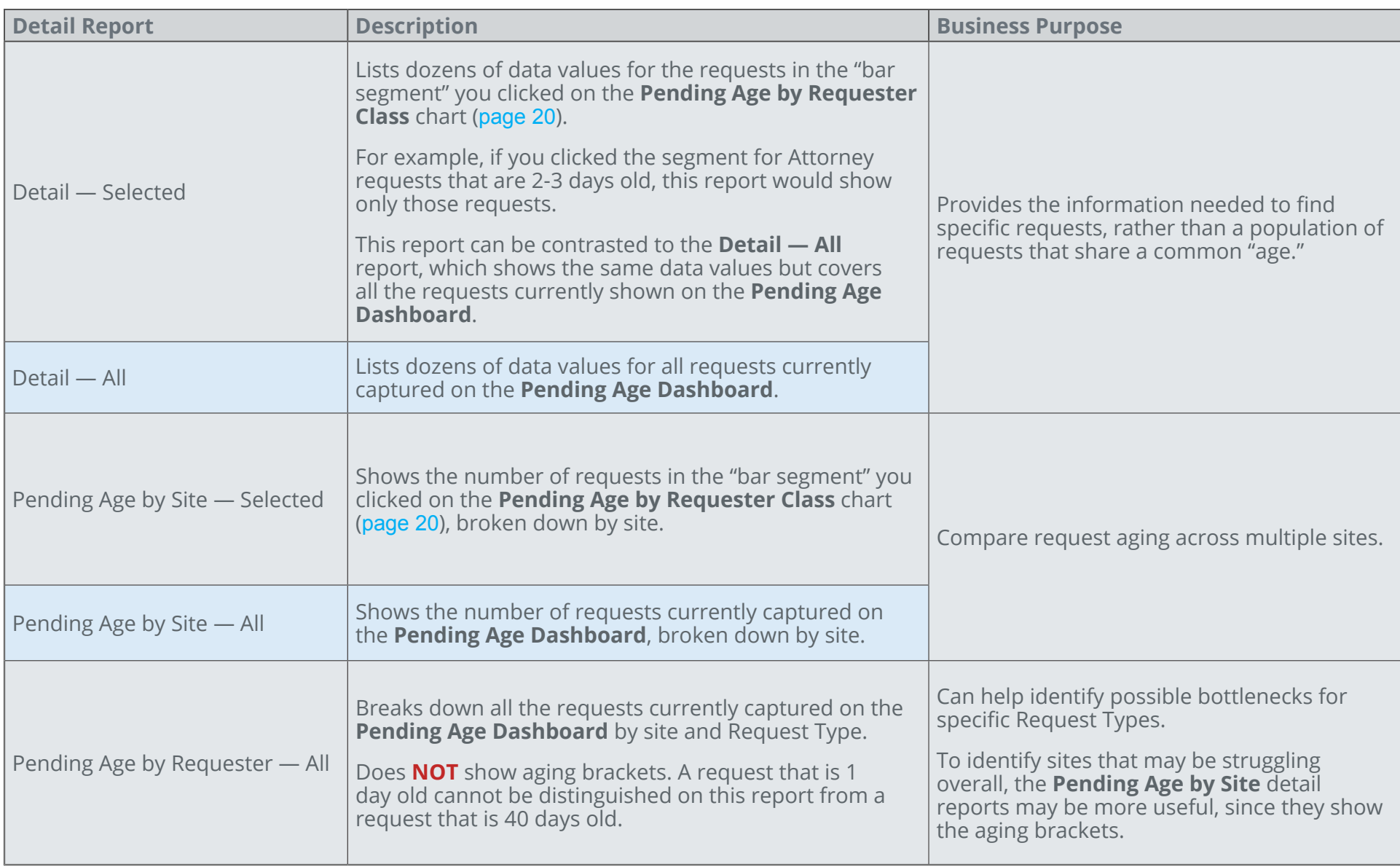

### **Pending Trend Dashboard**

#### **What does it show?**

- A weekly view of work volume, broken down by:
- • Pending requests
- • Completed requests
- • Cancelled requests
- • New requests (Intake)

### **Pending Trend Dashboard**

The **Pending Trend Dashboard** shows the change in Pending request volume over time. You can use this Dashboard to track whether your backlog is shrinking, growing, or maintaining its size.

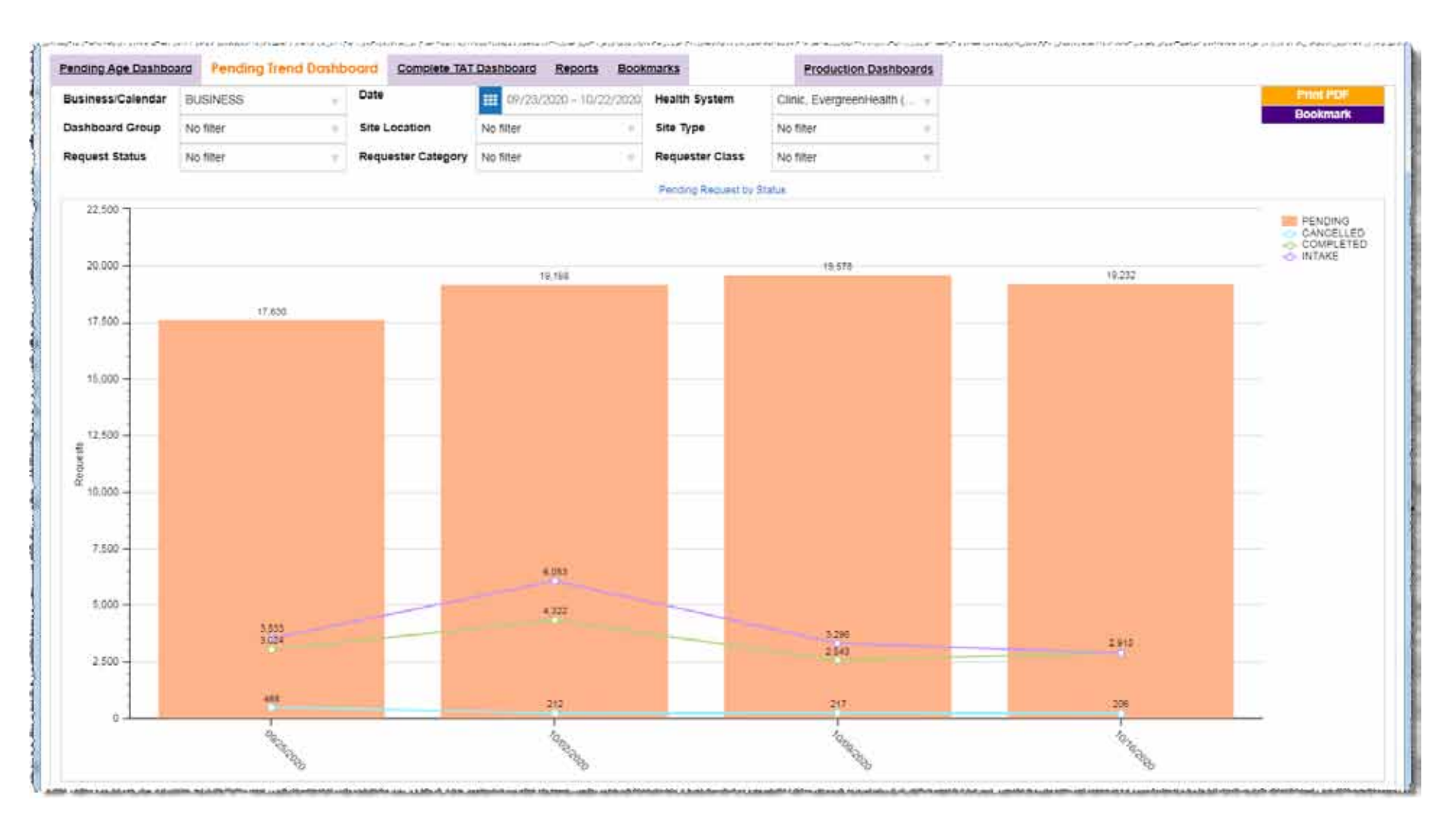

### **Definitions**

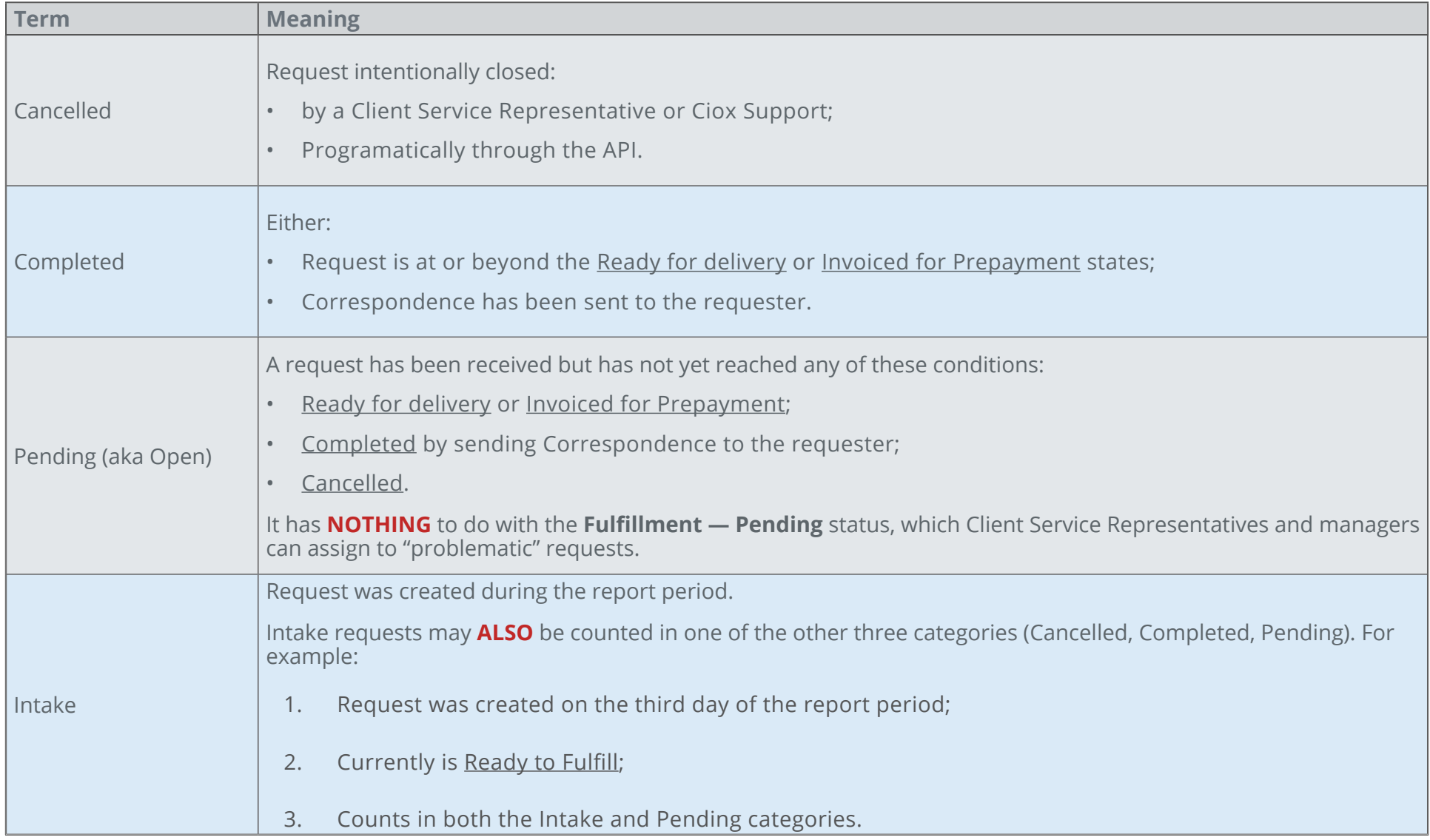

#### **Default date range**

The **Date** filter for the **Pending Trend Dashboard** is set to the past month by default, which results in four columns of data, one for each week in the report period.

You can change the **Date** filter, but a longer date range may make the **Dashboard** hard to understand.

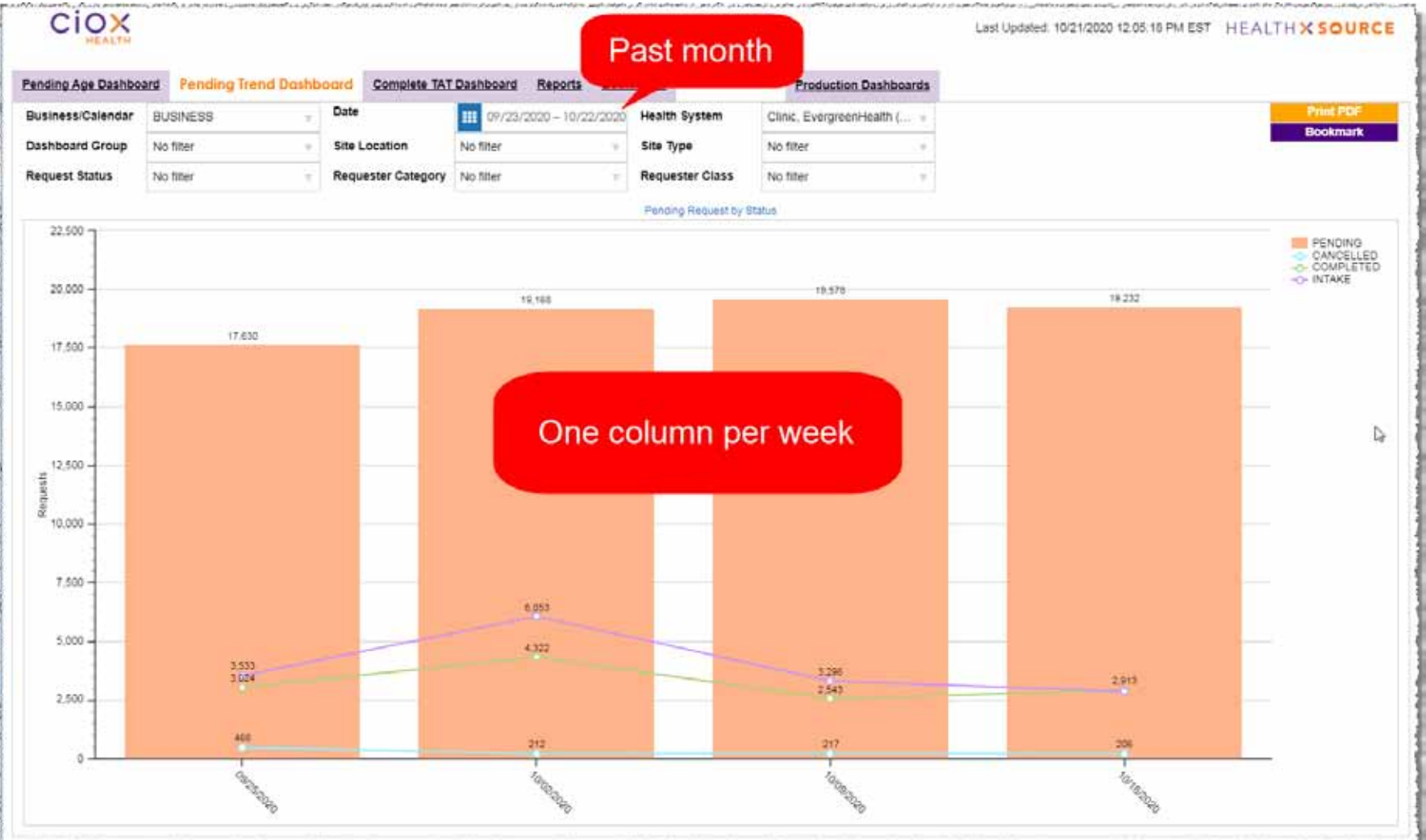

#### **Hover cursor to "zoom"**

"Hover" your cursor over a **Pending** column or a trend line (**Completed**, **Cancelled**, **Intake**) to see the request count and time period in a popup. It may be easier to view the data in this popup.

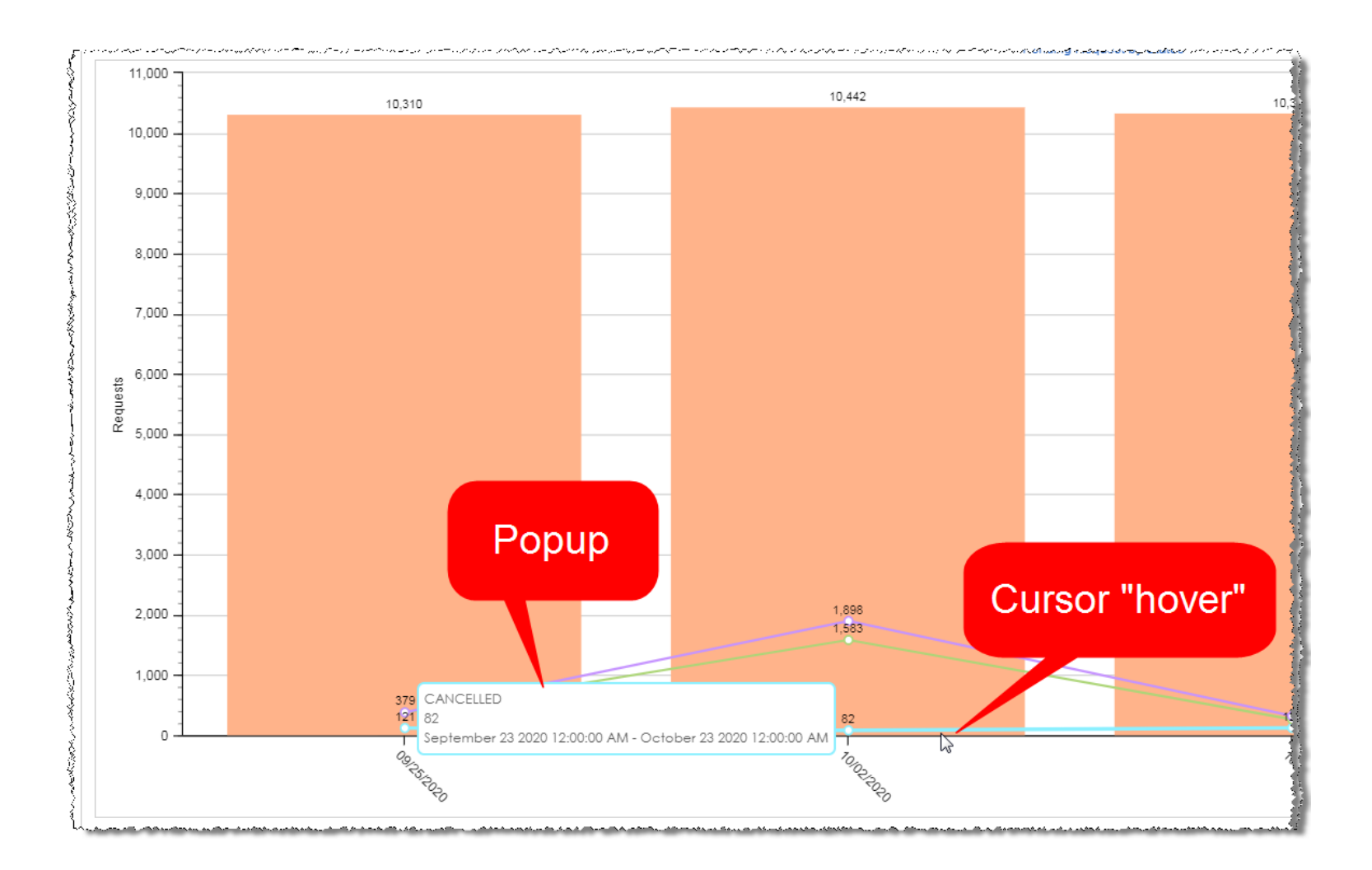

#### **Detail report**

Click a **Pending** column or a trend line (**Completed**, **Cancelled**, **Intake**) to open the detailed **Pending Trend Details** window.

The detail reports provide extremely granular data for every request in that week, broken down by the four statuses. All four detail reports are available no matter what you clicked on the **Dashboard**.

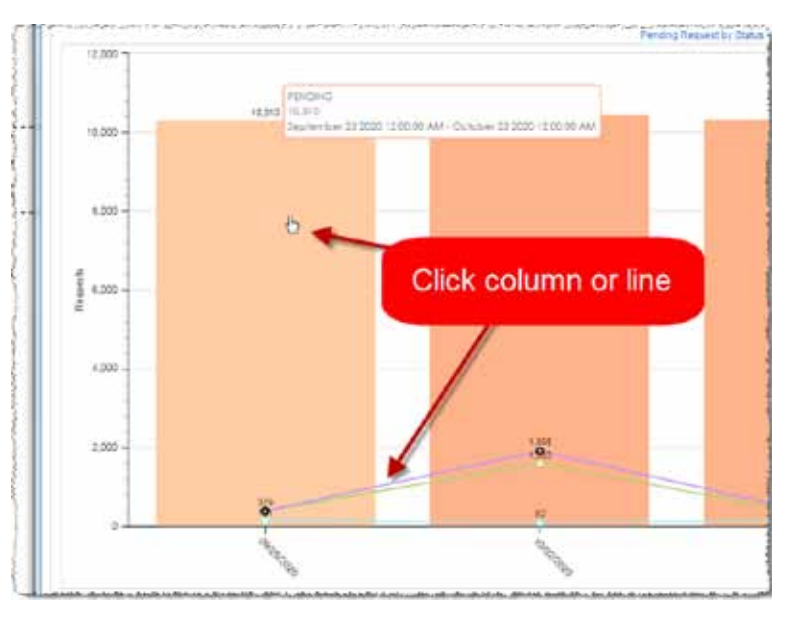

There are so many columns on these Detail Reports that you must scroll to the right to see all of the data.

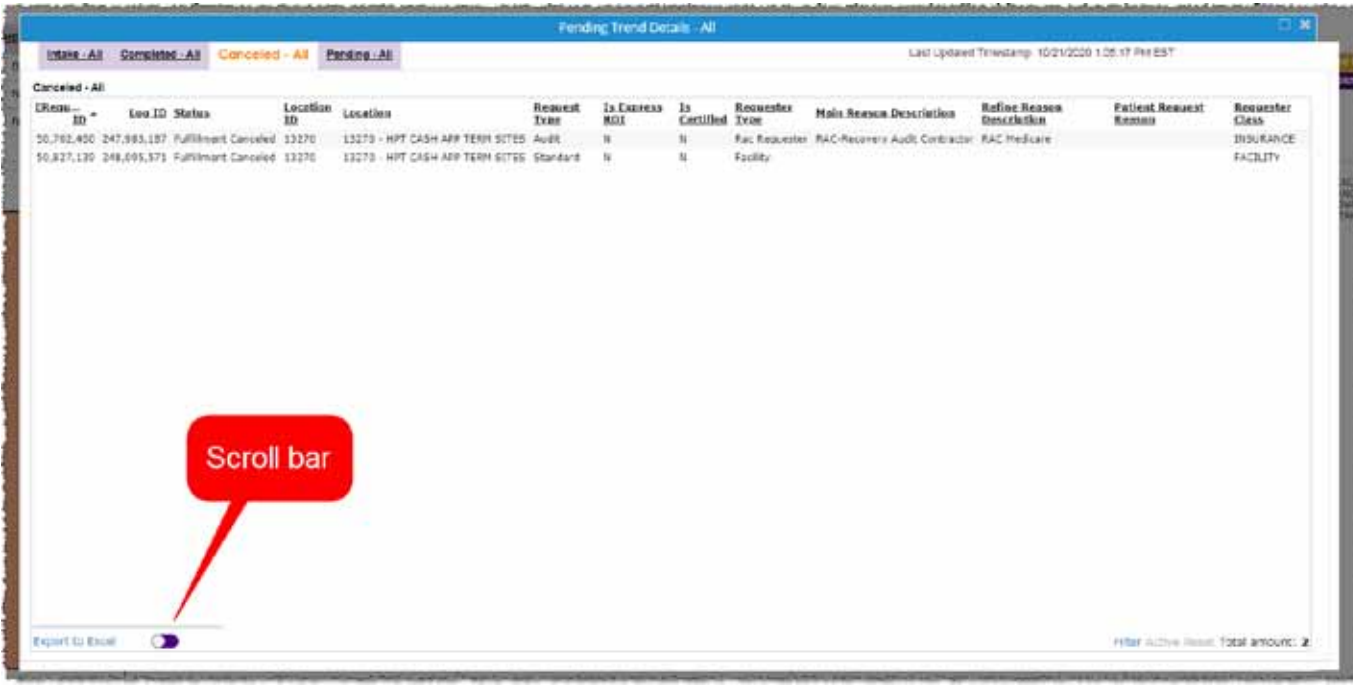

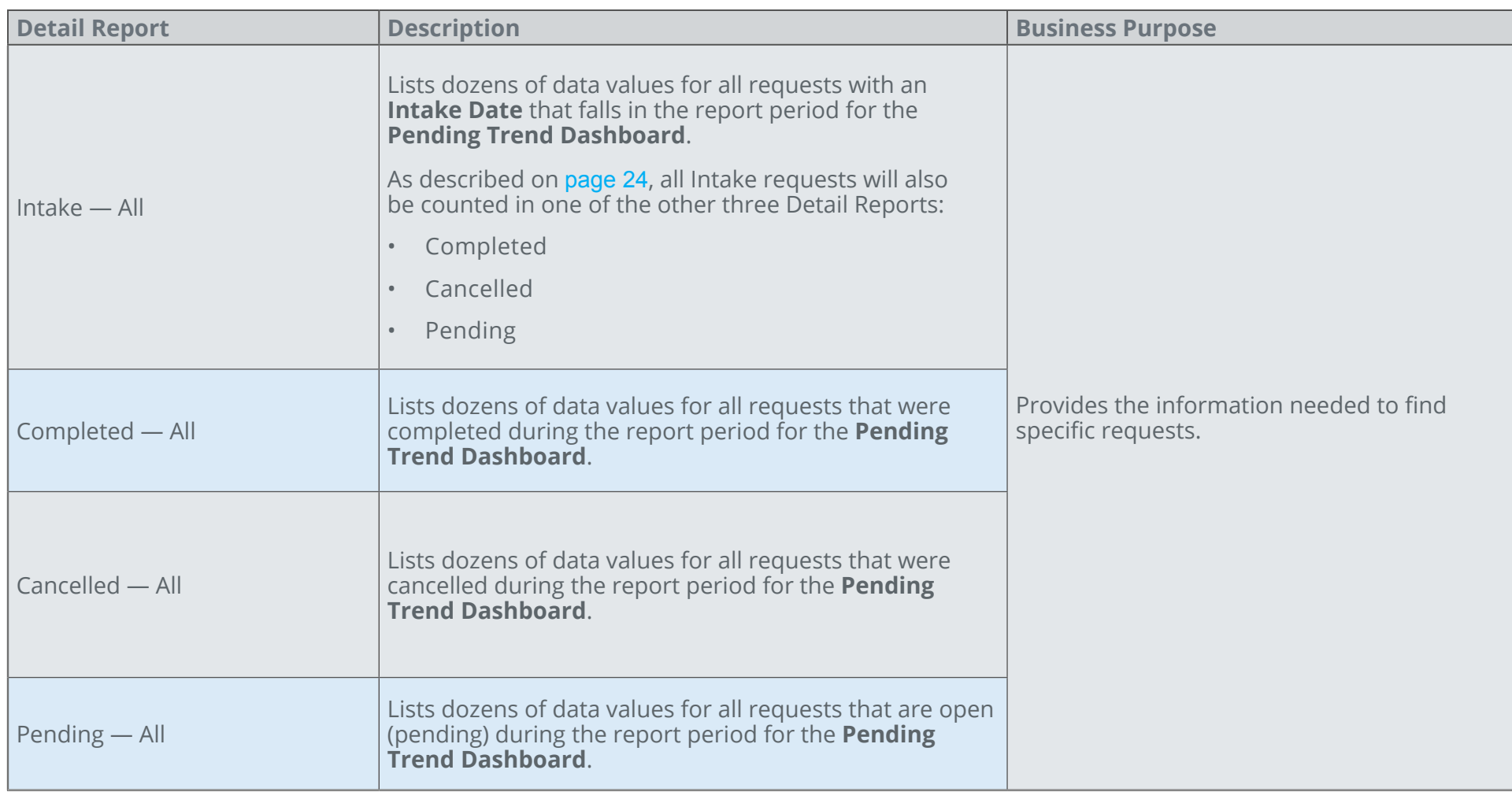

See page 57 for descriptions of the columns in these reports.

### **Complete TAT Dashboard**

**What does it show?**

The time needed for requests to move from Received to Completed, known as Turn Around Time (TAT).

Use this Dashboard to track your overall production performance. The data is broken down by Status (Cancelled, Completed, Intake) and Request Category (Core ROI, Audits) and can be further segmented by Site.

### **Complete TAT Dashboard**

The **Complete TAT Dashboard** summarizes the volume coming in (intake) and going out (completed or cancelled). The report also summarizes the total time (Turn Around Time, or TAT) it took requests to make it from **Facility Received** to **Completed**.

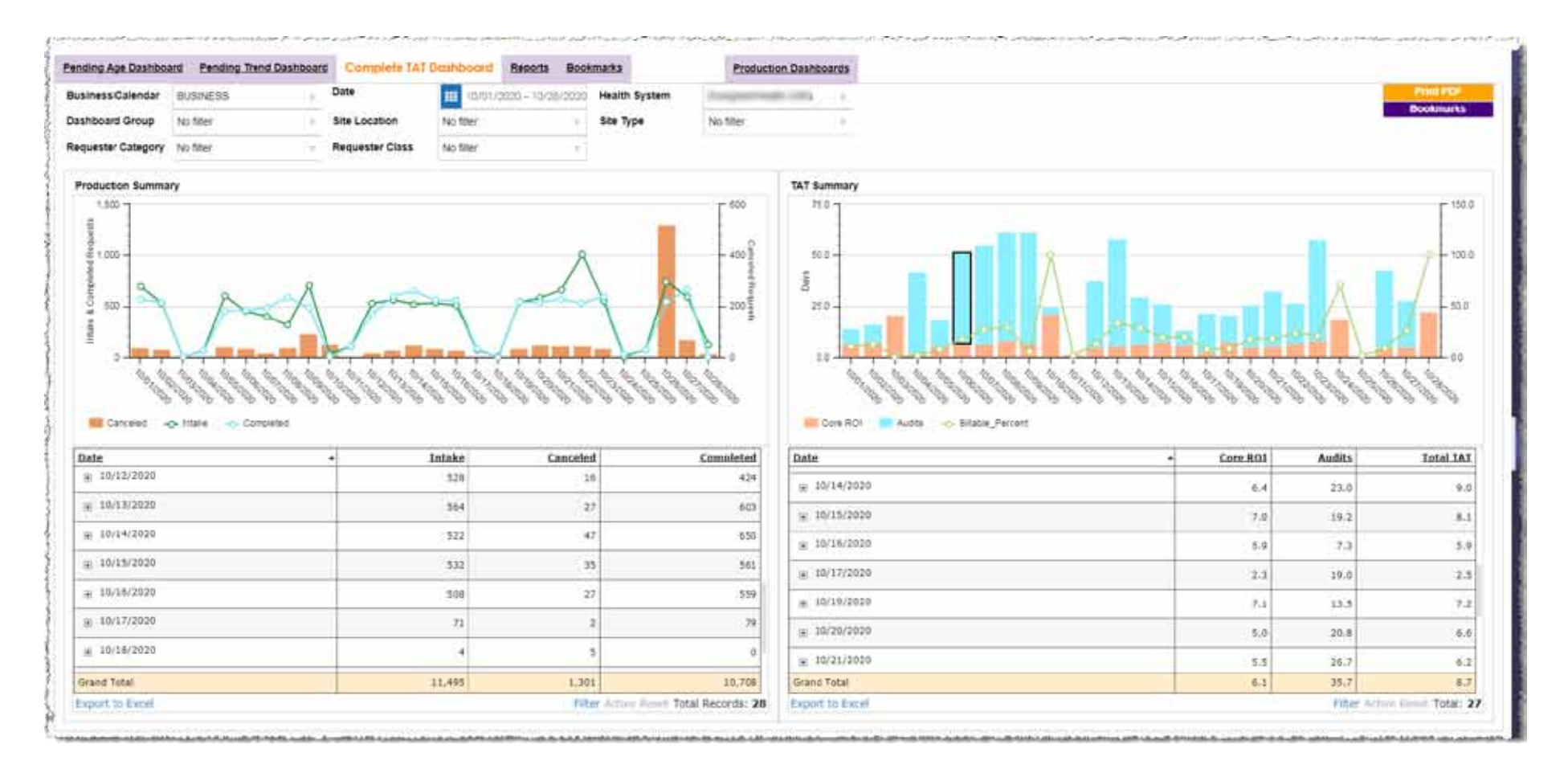

### **Definitions**

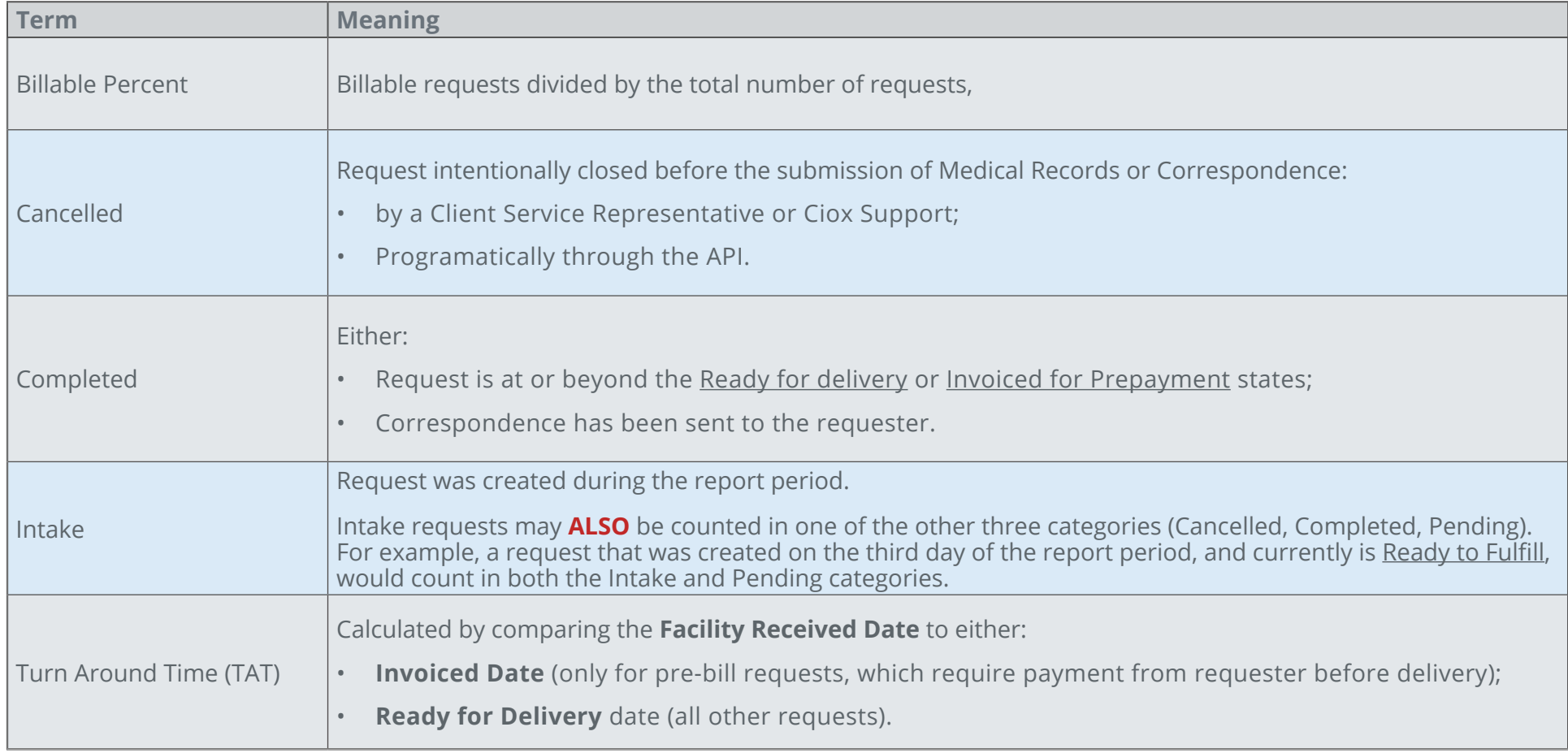

### **Production Summary**

The **Production Summary** chart and table show how many requests reached a state of **Cancelled**, **Complete**, or **Intake** on each day.

To see the numbers broken down by site, expand the rows in the table section.

The scale on the **Production Summary**  graph varies depending on the state of the requests being counted.

Using 11/23/2020 as an example, note that the bar representing **Cancelled** requests (96) is much "taller" than the trend lines for **Completed** (411) and **Intake** (400) requests.

- The left side of the graph shows the scale for **Completed & Intake Requests**.
- • The right side shows the scale for **Cancelled Requests**.

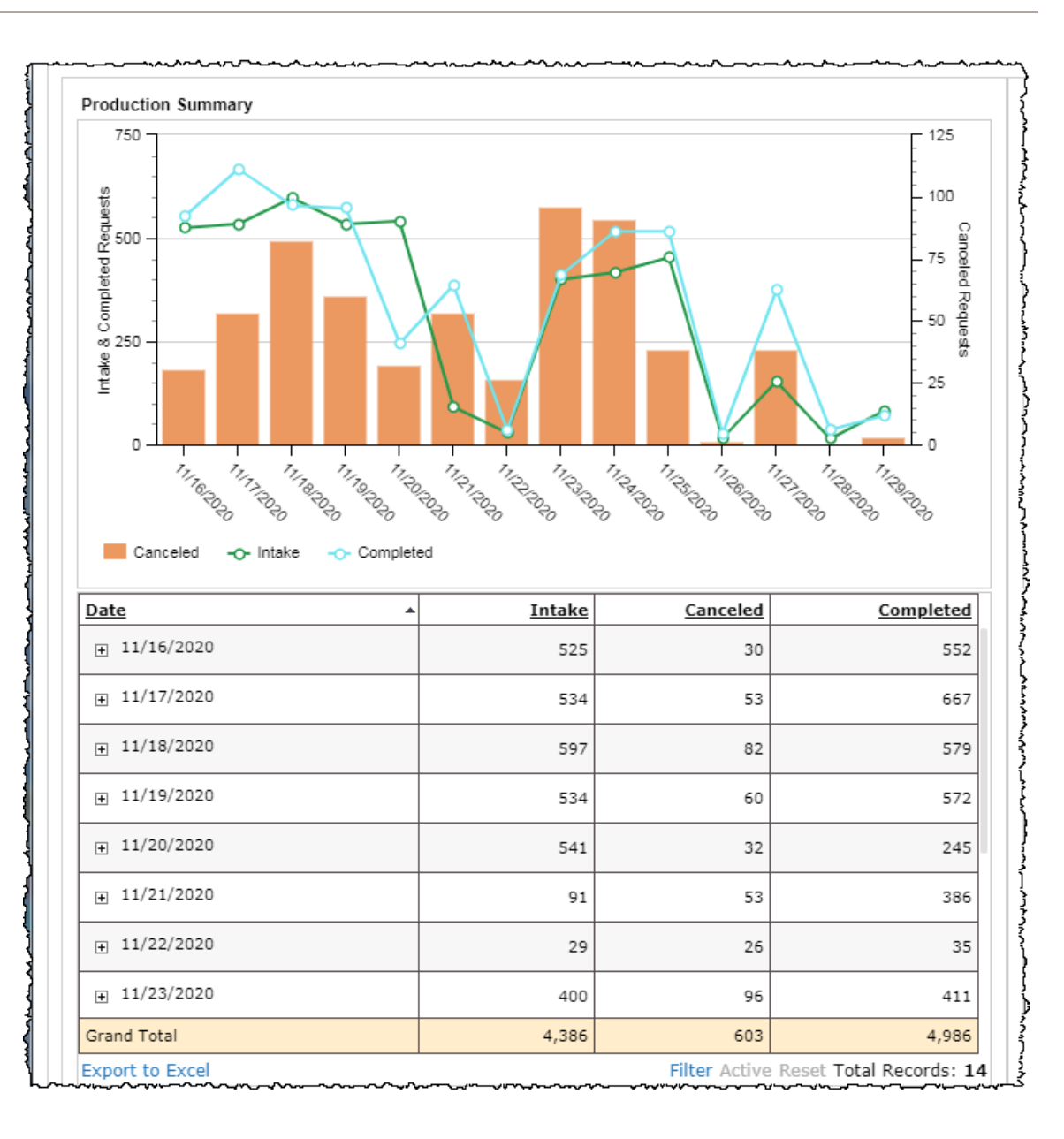

### **TAT Summary**

The **TAT Summary** graph and chart show the Turn Around Time (TAT), in days, broken down by Requester Category (Core ROI or Audits).

It also tracks the percentage of those requests that were billable.

To see the numbers broken down by site, expand the rows in the table section.

- • The left side of the graph shows the scale for Turn Around Time in **Days**.
- • The right side shows the scale for **Billable Percentage**.

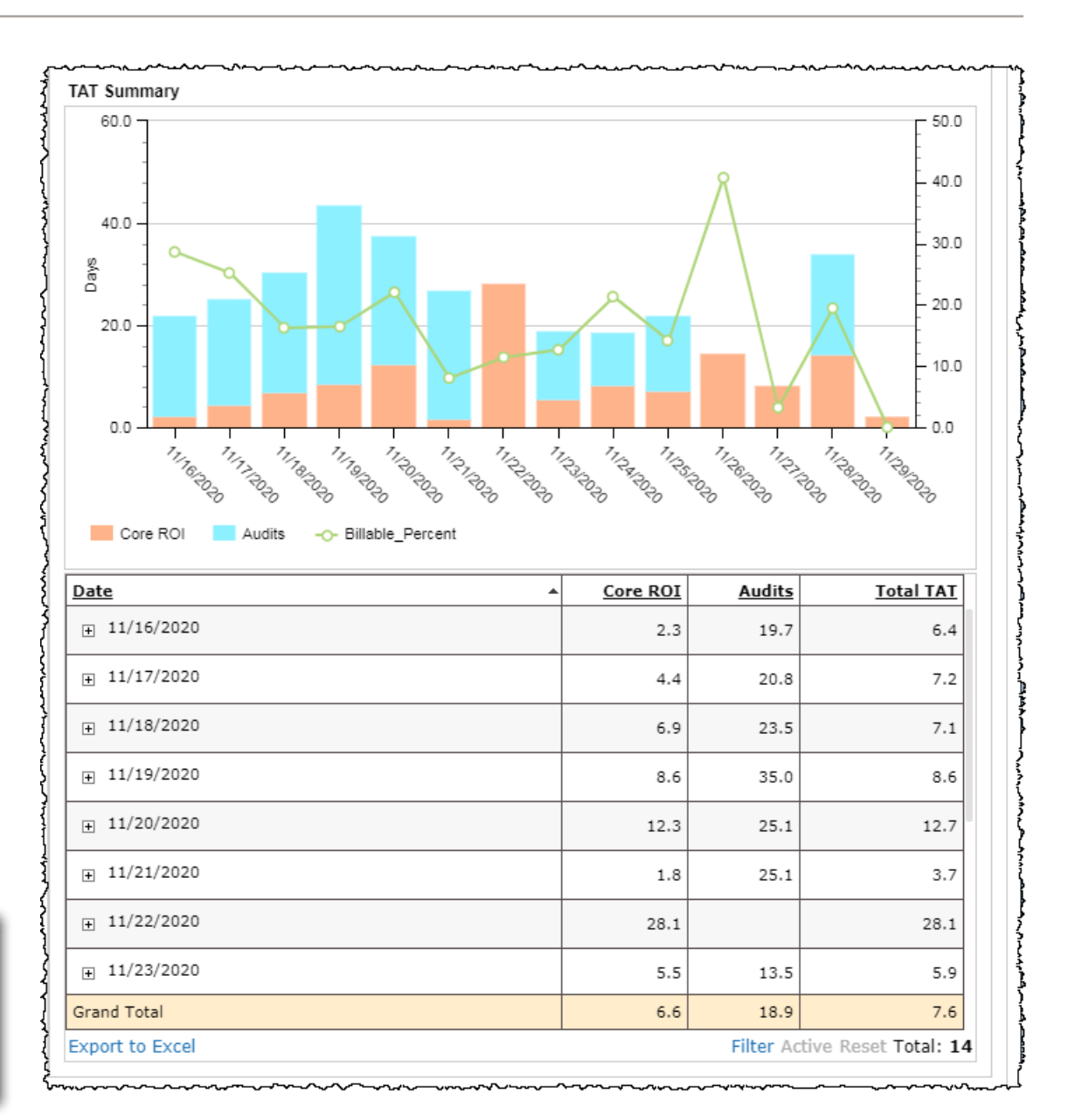

### **Default date range**

The **Date** filter for the **Complete TAT Dashboard** is set to the past two weeks by default. Each individual day in the report range is represented by:

- a single bar in each graph;
- a single row in each table.

You can change the **Date** filter, but a longer date range may make the dashboard hard to understand.

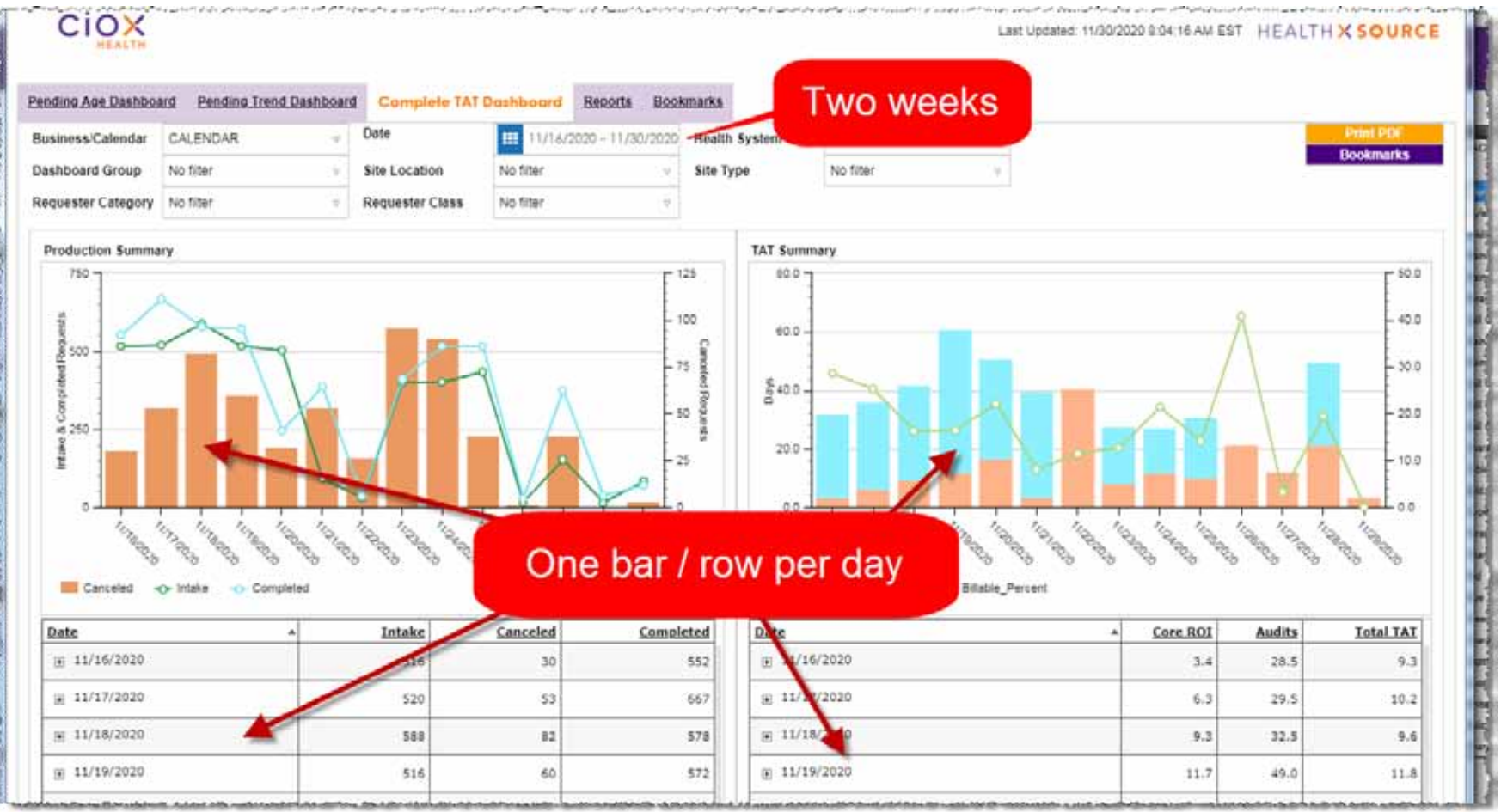

#### **Hover cursor to "zoom"**

"Hover" your cursor over a column or a trend line to see the request count and time period in a popup. It may be easier to view the data in this popup.

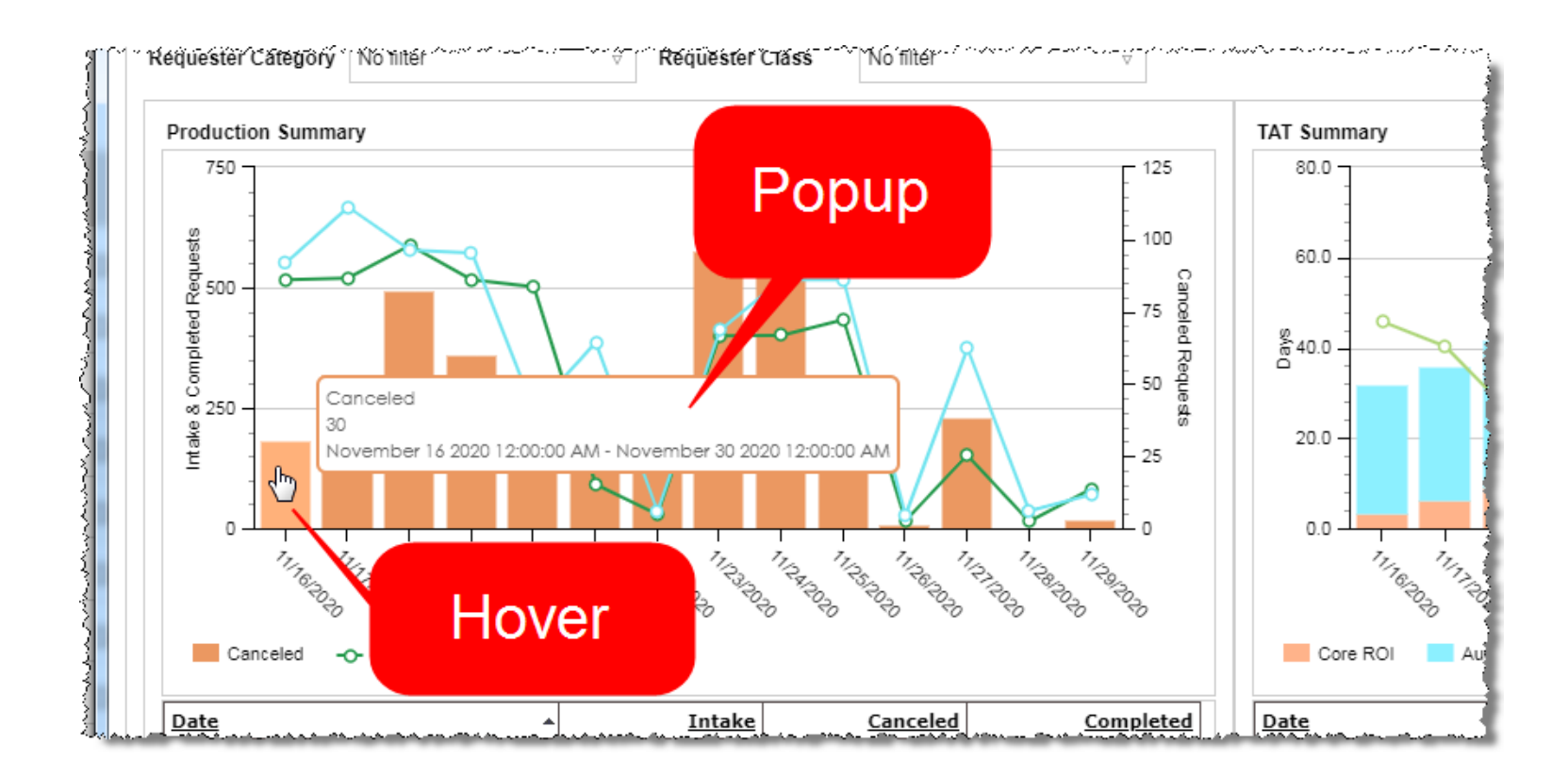

#### **Detail reports**

Click a column or a trend line to open a **Detail Reports** popup. The name of the popup depends on how you launch it:

- • **Production Trend Reports**
- • **Request Details TAT Holder**

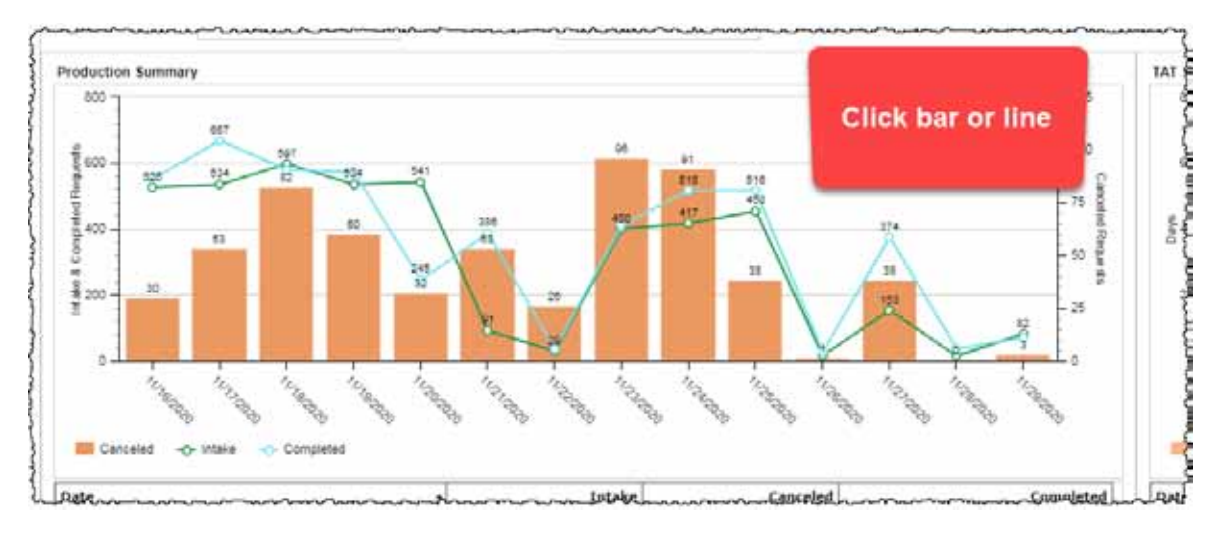

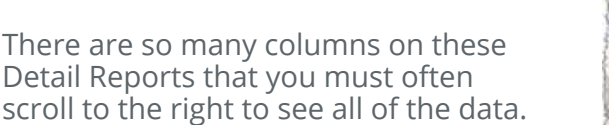

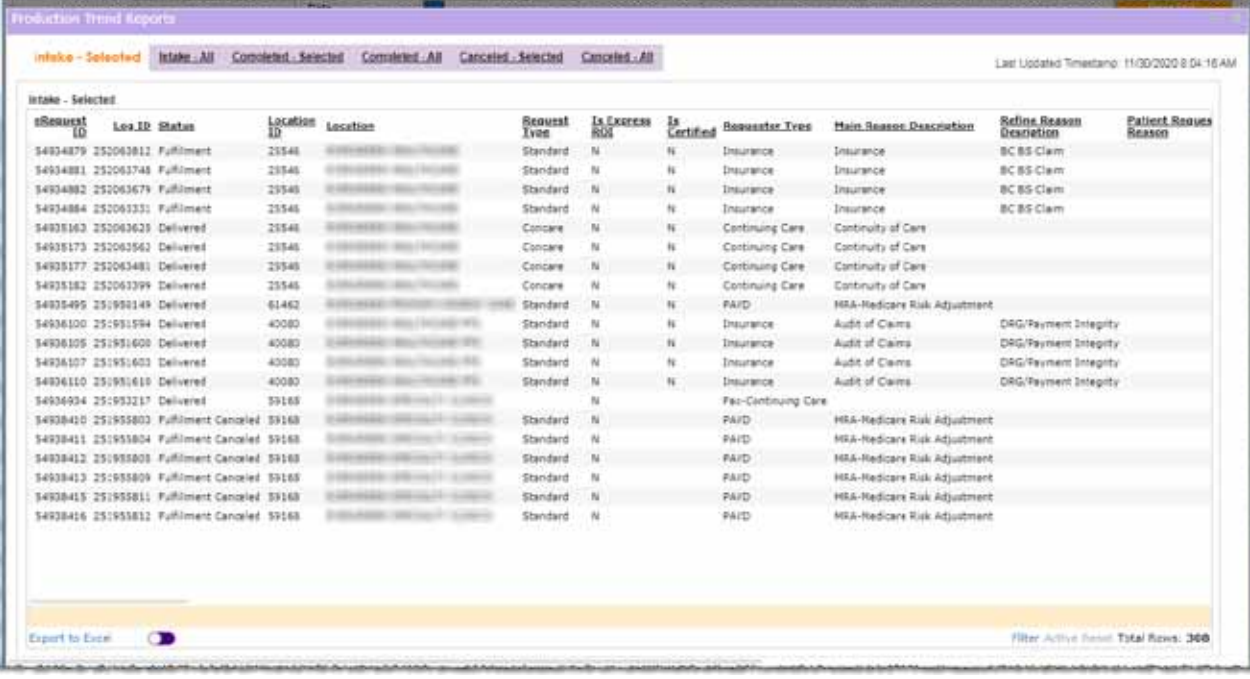

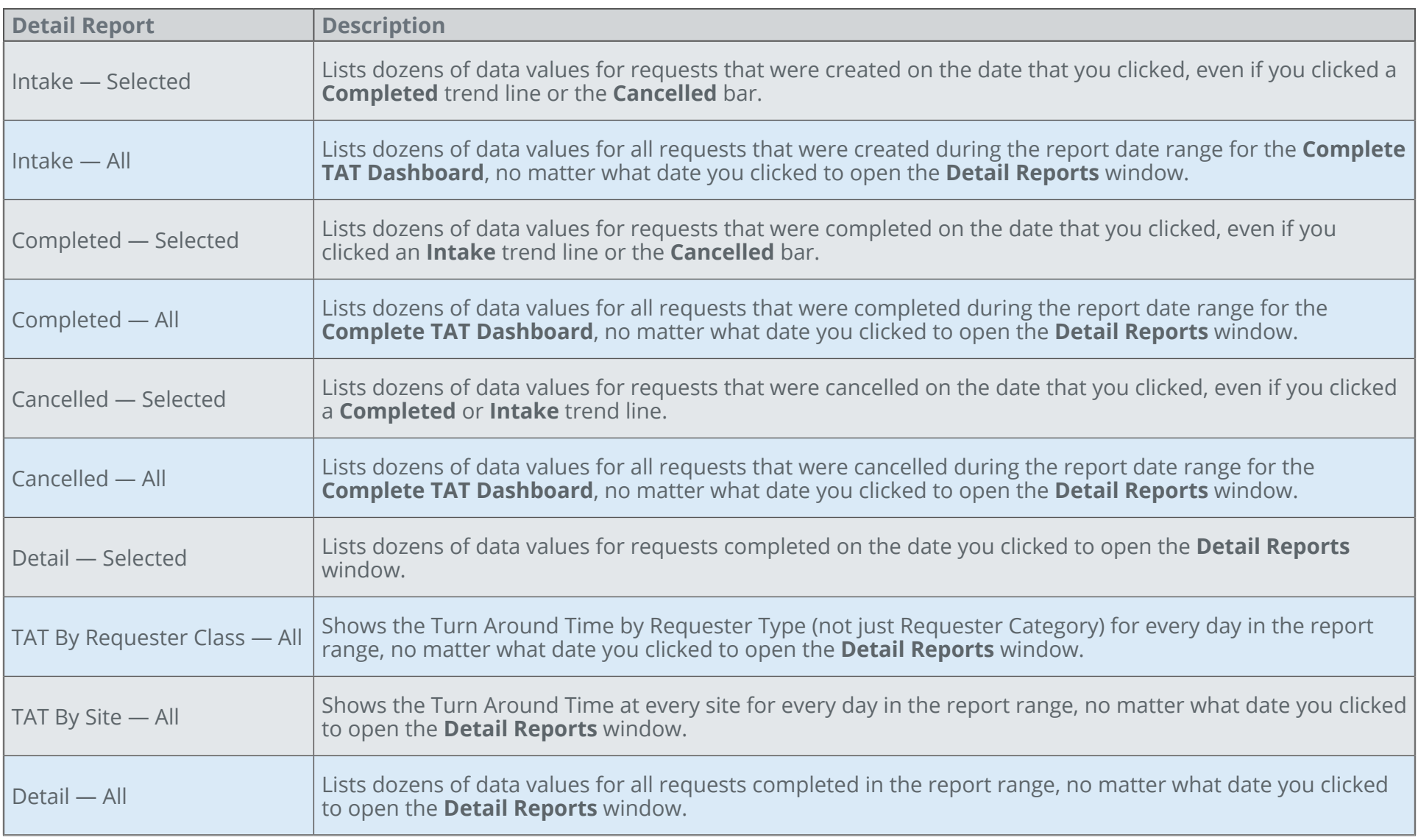

See page 57 for descriptions of the columns in these reports.

### **Reports**

#### **What do they show?**

You can run specific reports for these areas of interest:

- • AOD Accounting of Disclosures.
- Metrics request volume by workflow step.
- • Customer Summary productivity per Requester Type.
- • Processed Summary shows Completed and Pending requests by Requester Type and Request Type.
- Production By Milestone trending volume of requests by workflow step.
- Request Details extremely granular information on every request in the report range.
- STAT Summary STAT vs. non-STAT request volume by HealthSource Clarity user.

### **AOD Report**

Shows disclosures of patient health information made through HealthSource Clarity and Prism, a legacy ROI application.

This report provides Filters for focusing on specific patients. These filters may be cumbersome, because each choice is listed separately. For example, if your report captures 100 patients, there may be 100 unique choices in the **Patient MRN** filter.

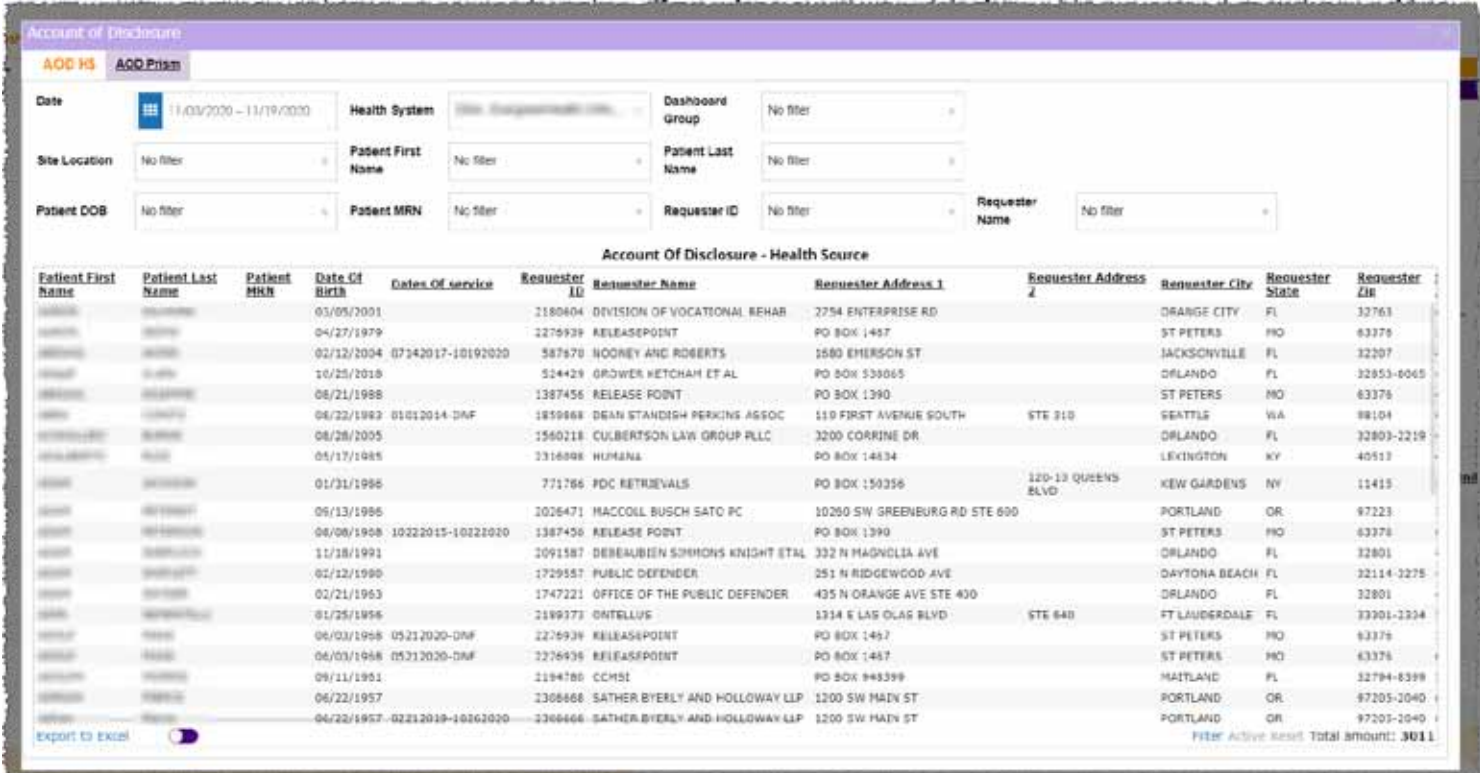

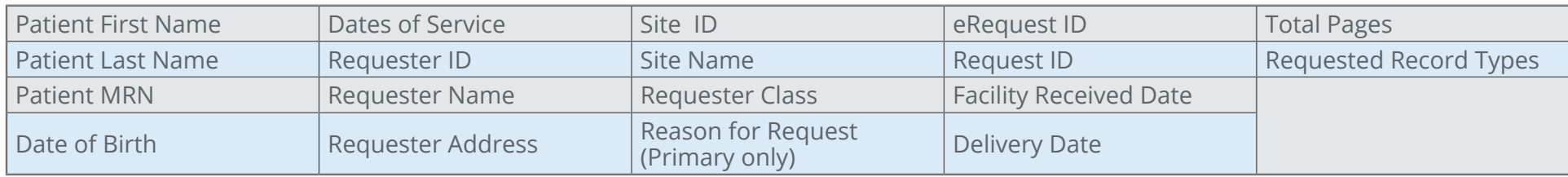

### **Metrics Report**

Shows the number of requests that have passed through specific steps in the HealthSource Clarity workflow.

This report offers a **Request Status** filter.

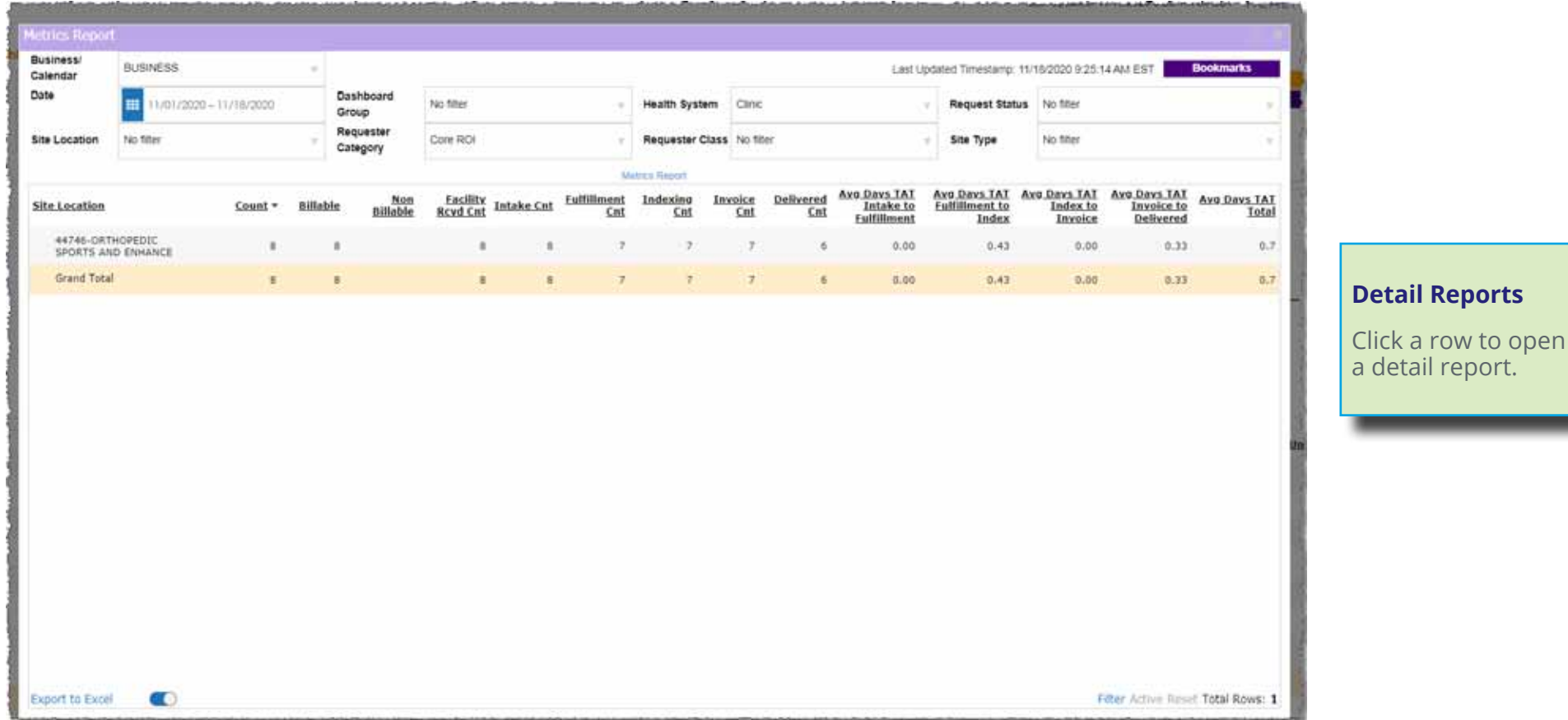

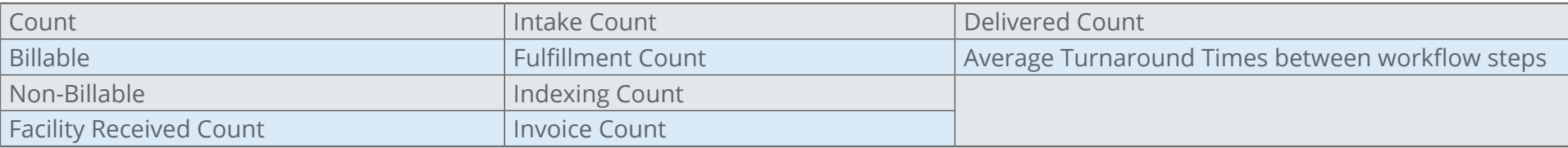

### **Customer Summary Report**

Shows five key measures of productivity, broken down by Requester Class Category. You can expand each "parent" Requester Class Category to see the measures for each "child" Requester Class.

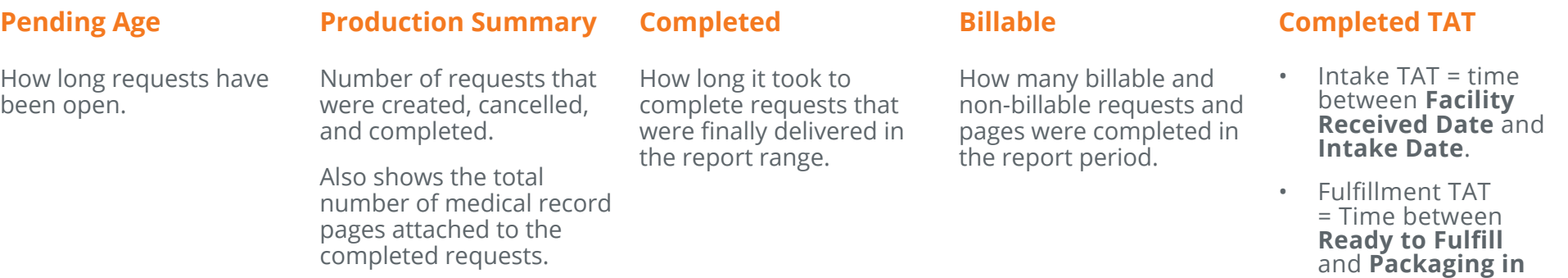

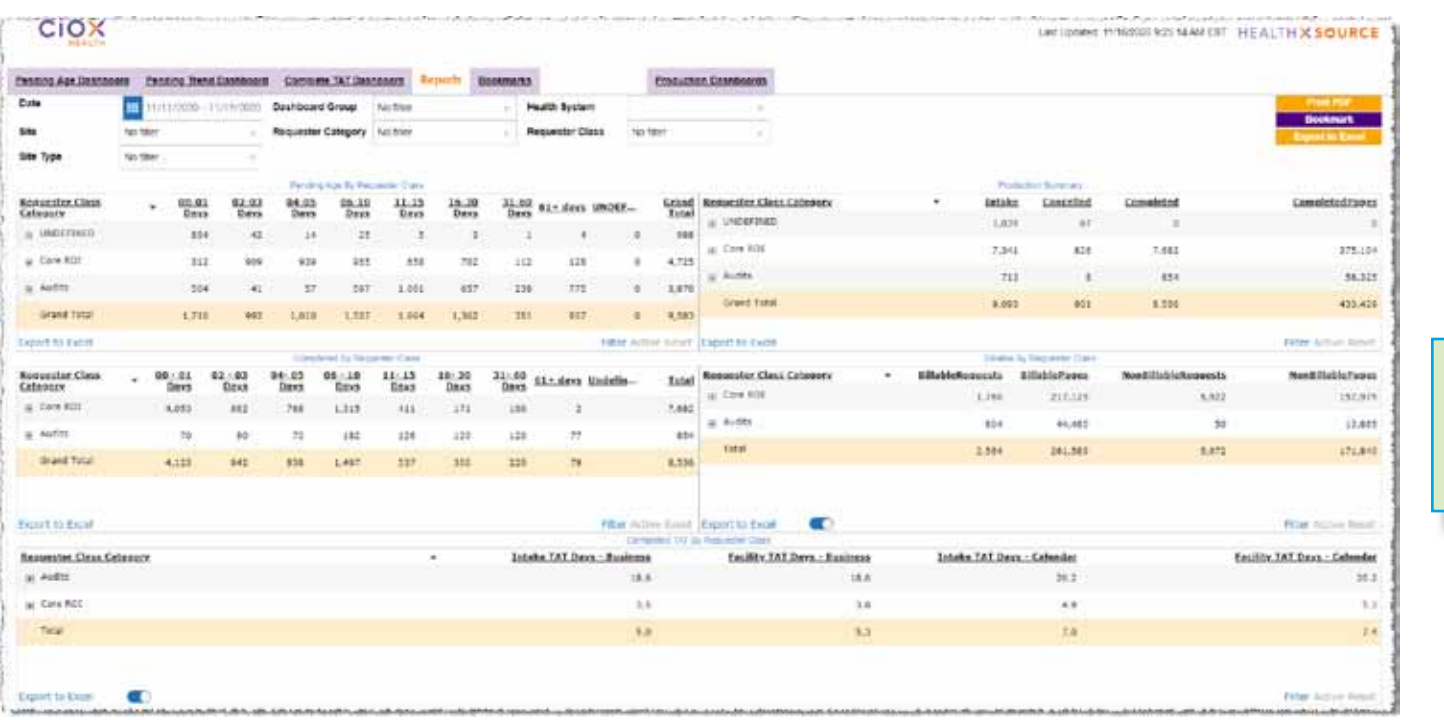

#### **Detail Reports**

**Progress**.

Click a row to open a detail report.

#### **Processed Summary**

This reports shows **Completed** and **Pending** requests, broken down by **Requester Type** and **Request Type**.

This report offers a **Request Status** filter.

- • Completed Requests = Time between **Facility Received Date** and **Ready for Delivery** or **Invoiced for Prepayment**.
- • Pending Requests = How many days have elapsed from the **Facility Received Date** to now.

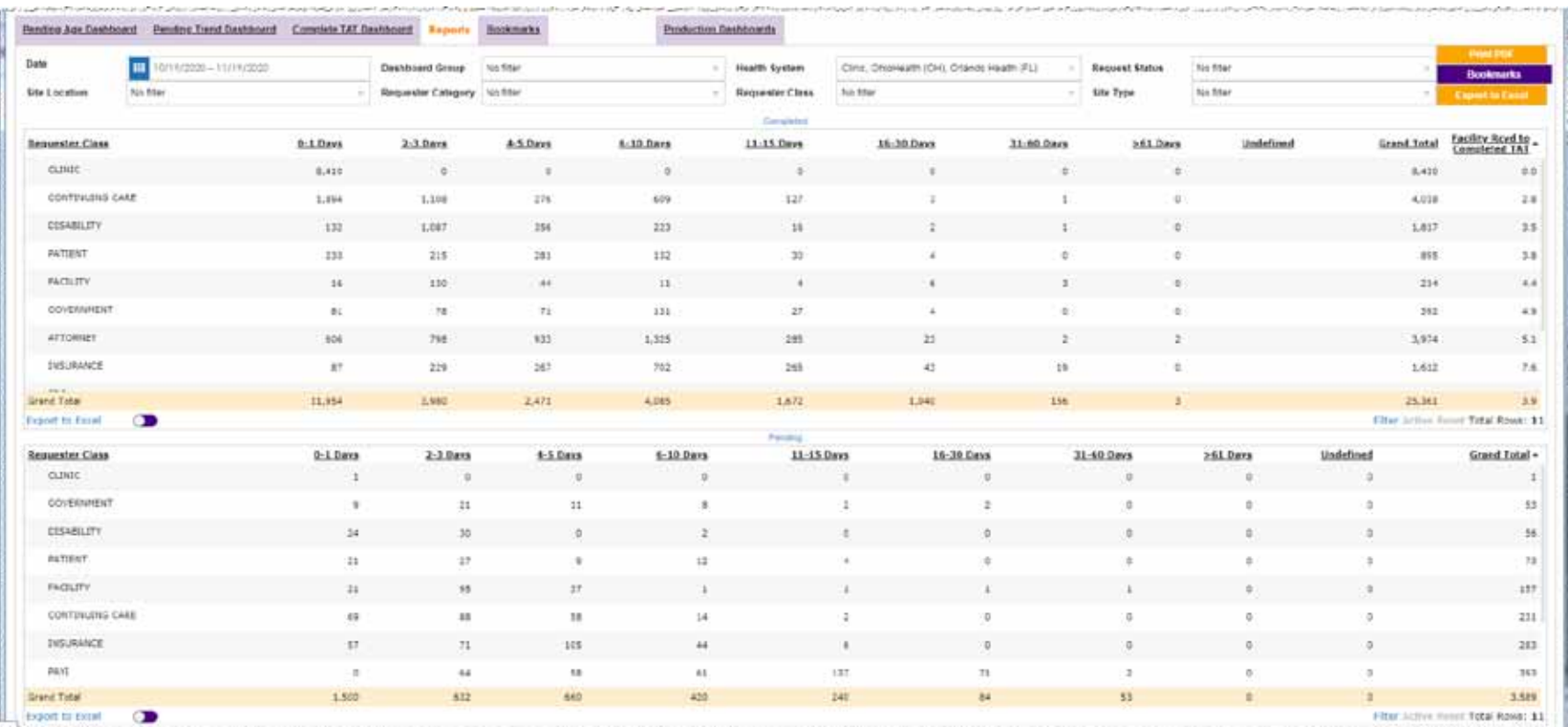

You can currently open a Detail Report for Pending requests but not for Completed requests.

Use the **Customer Summary** report or the **Complete TAT Dashboard** to see details about Completed requests.

### **Production by Milestone**

This report illustrates the trending volume per milestone event, broken down by Major Class and Requester Type:

- • Intake
- • Logged
- • Fulfilled
- • Invoiced
- • Ready for Delivery
- • Canceled

This report offers a **Major Class** filter.

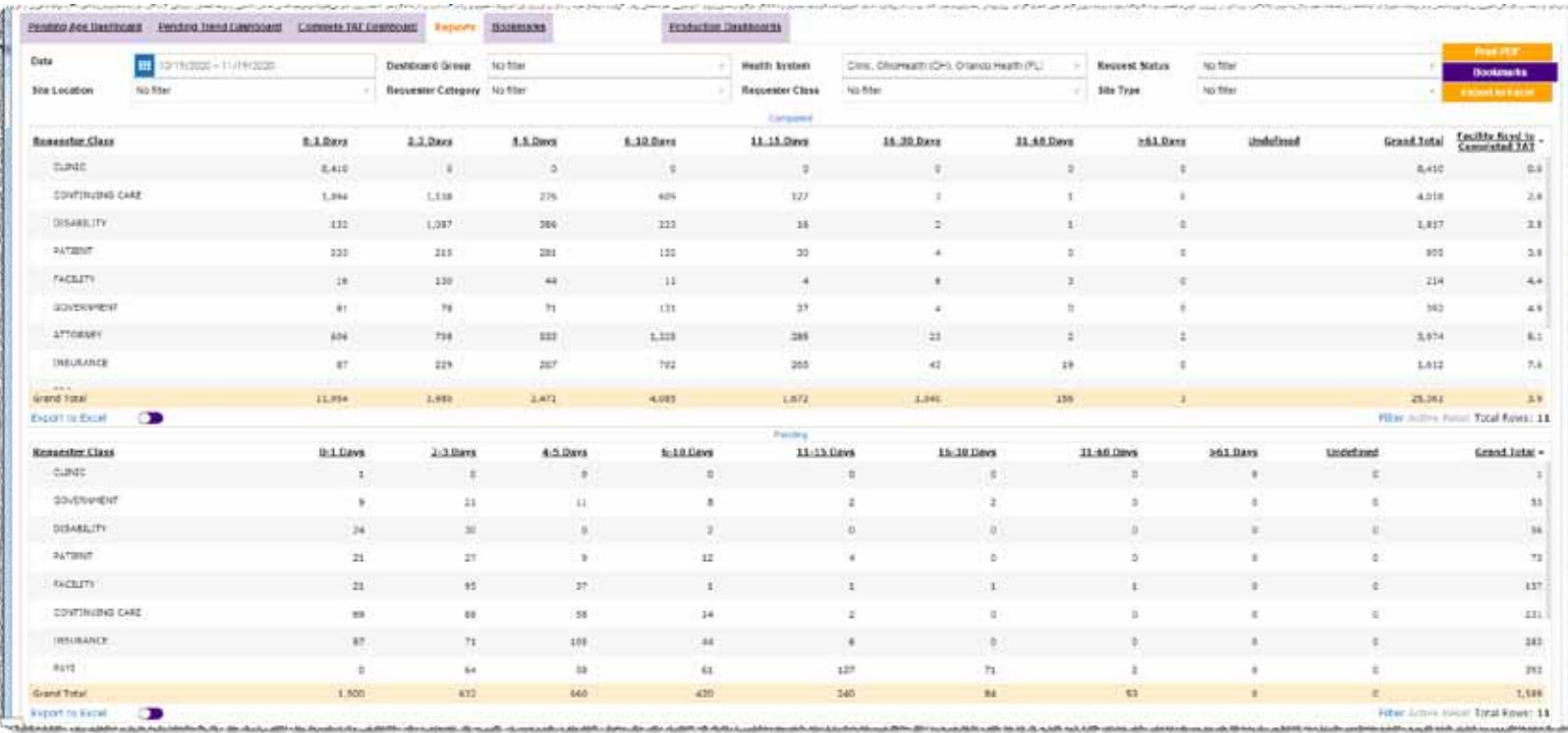

#### **Detail Reports**

Click a row to open a detail report.

#### **Request Details**

This report shows comprehensive information about all the requests in the report range.

This report offers a **Request Status** filter.

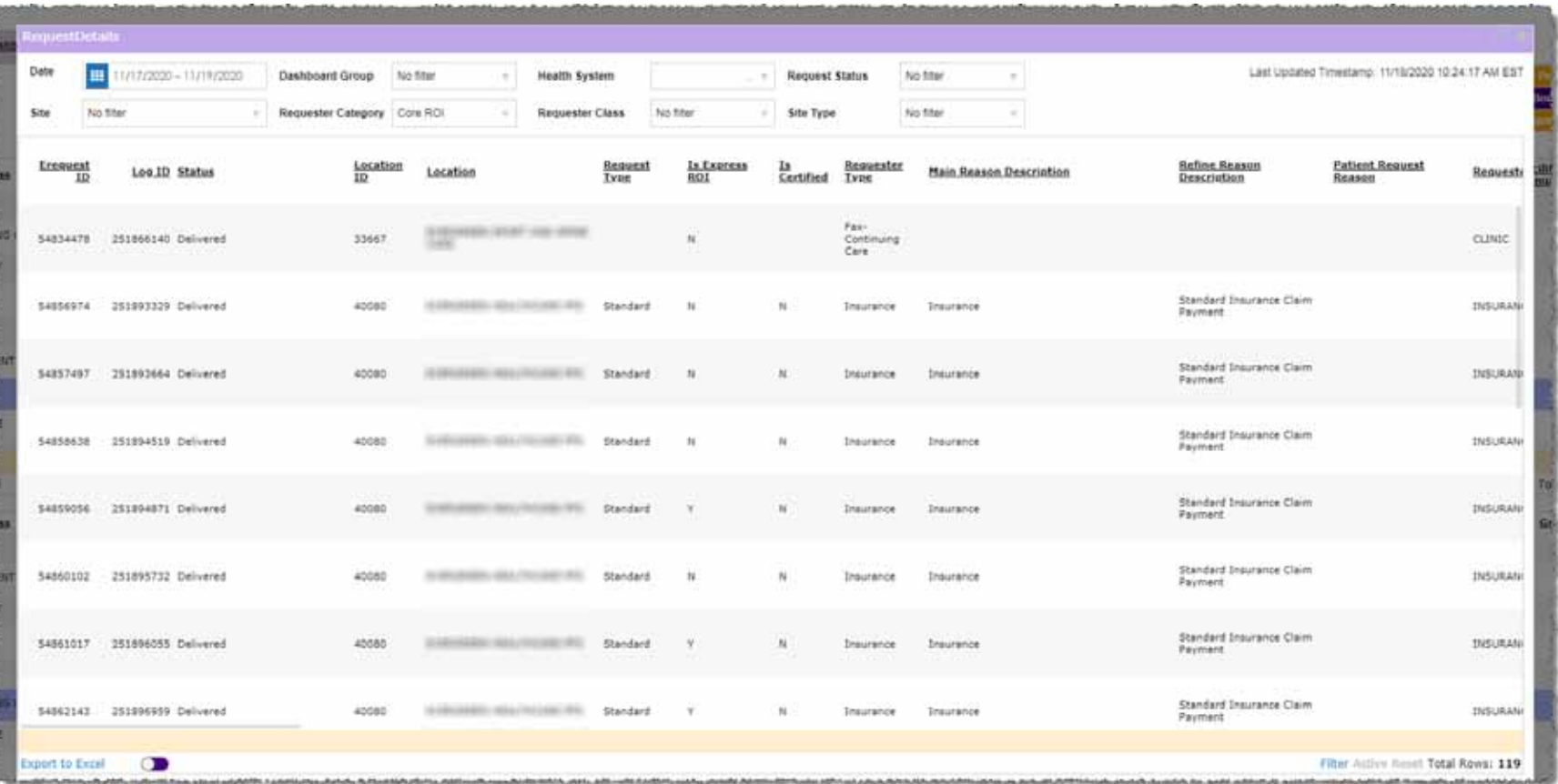

Do **NOT** use this report to see "true" volume or to calculate TAT. Because it is based on the Intake date, it may include requests that are not complete, have been cancelled, or were the "parent" or "child" or a Split request.

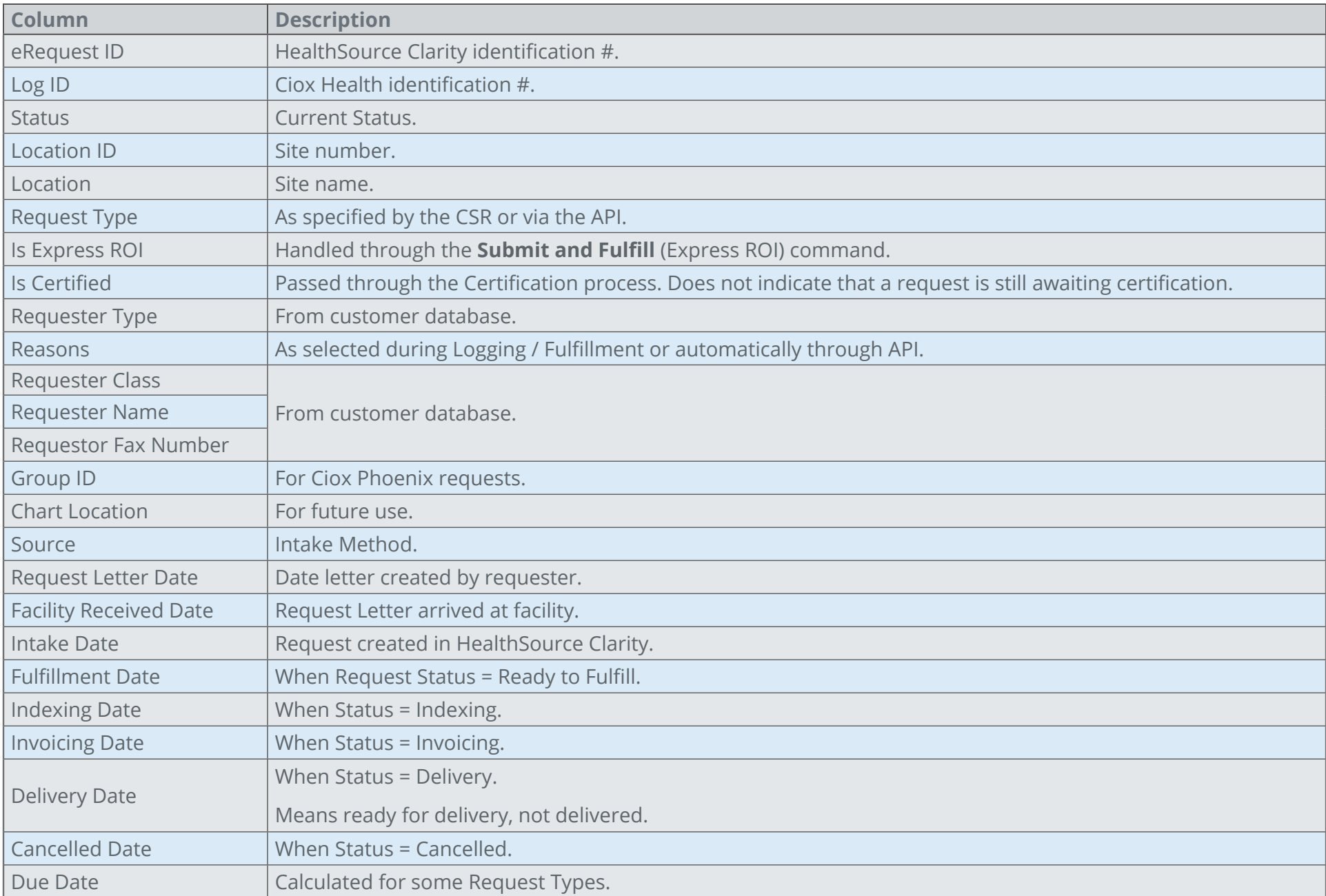

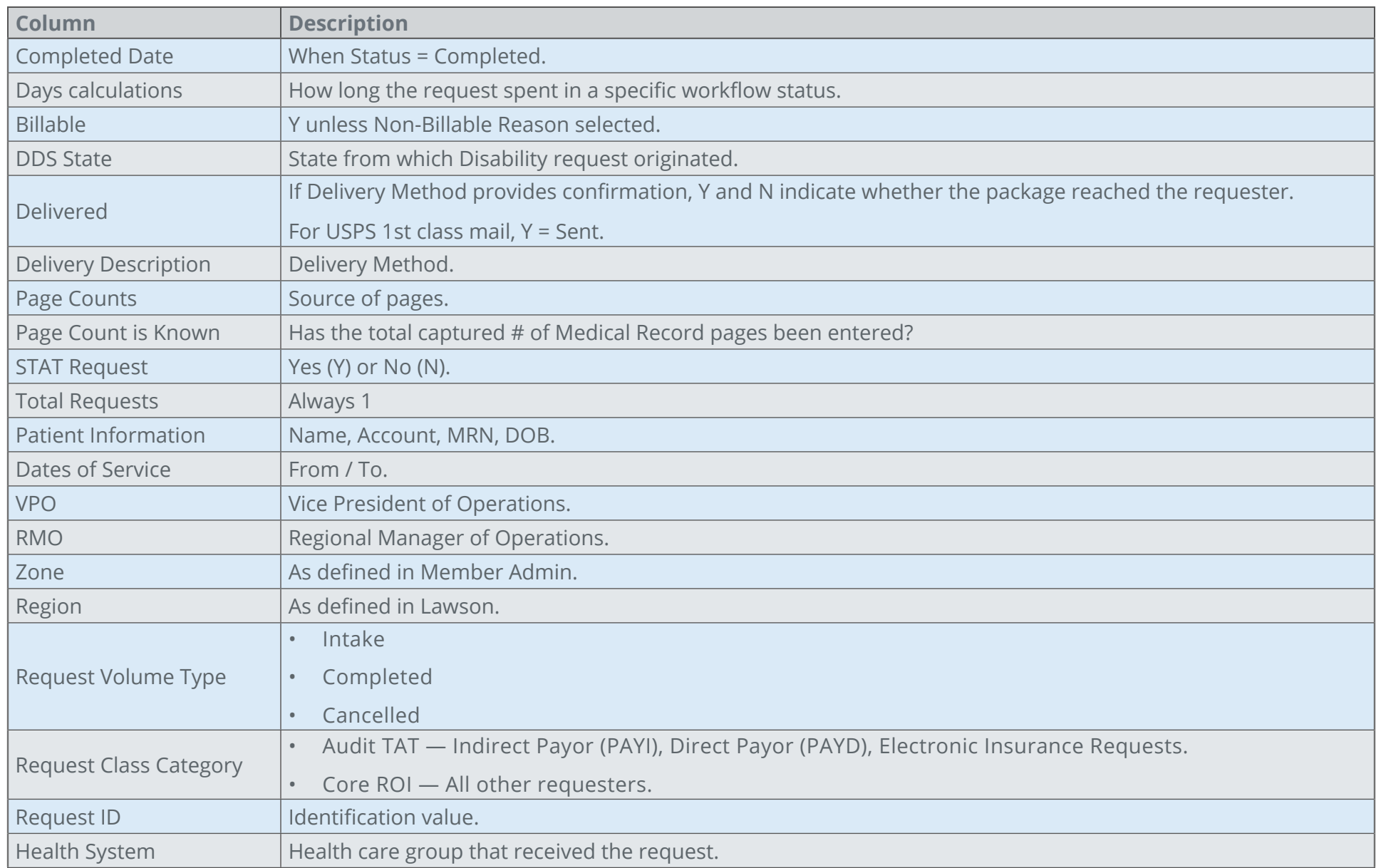

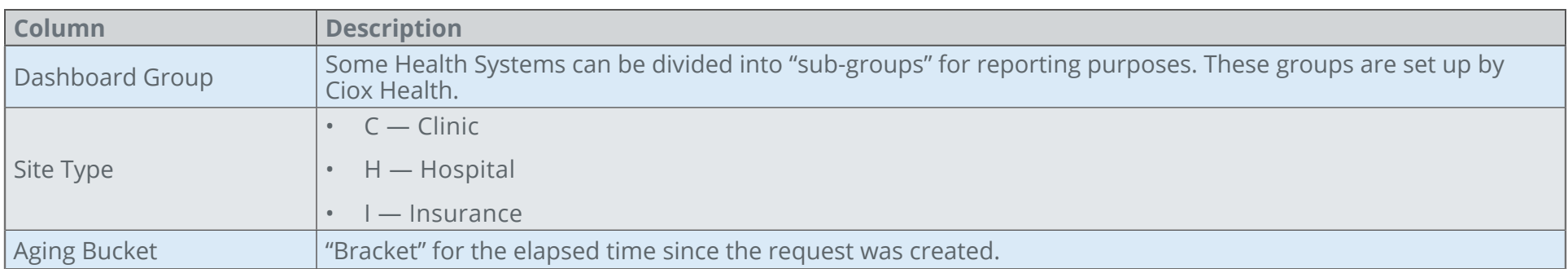

#### **STAT Summary**

Shows the number and page count of STAT requests handled by Client Service Representatives at each facility captured in the report. Also shows the number of non-STAT requests processed by each CSR in the same period at those facilities.

This report offers a **User Name** filter.

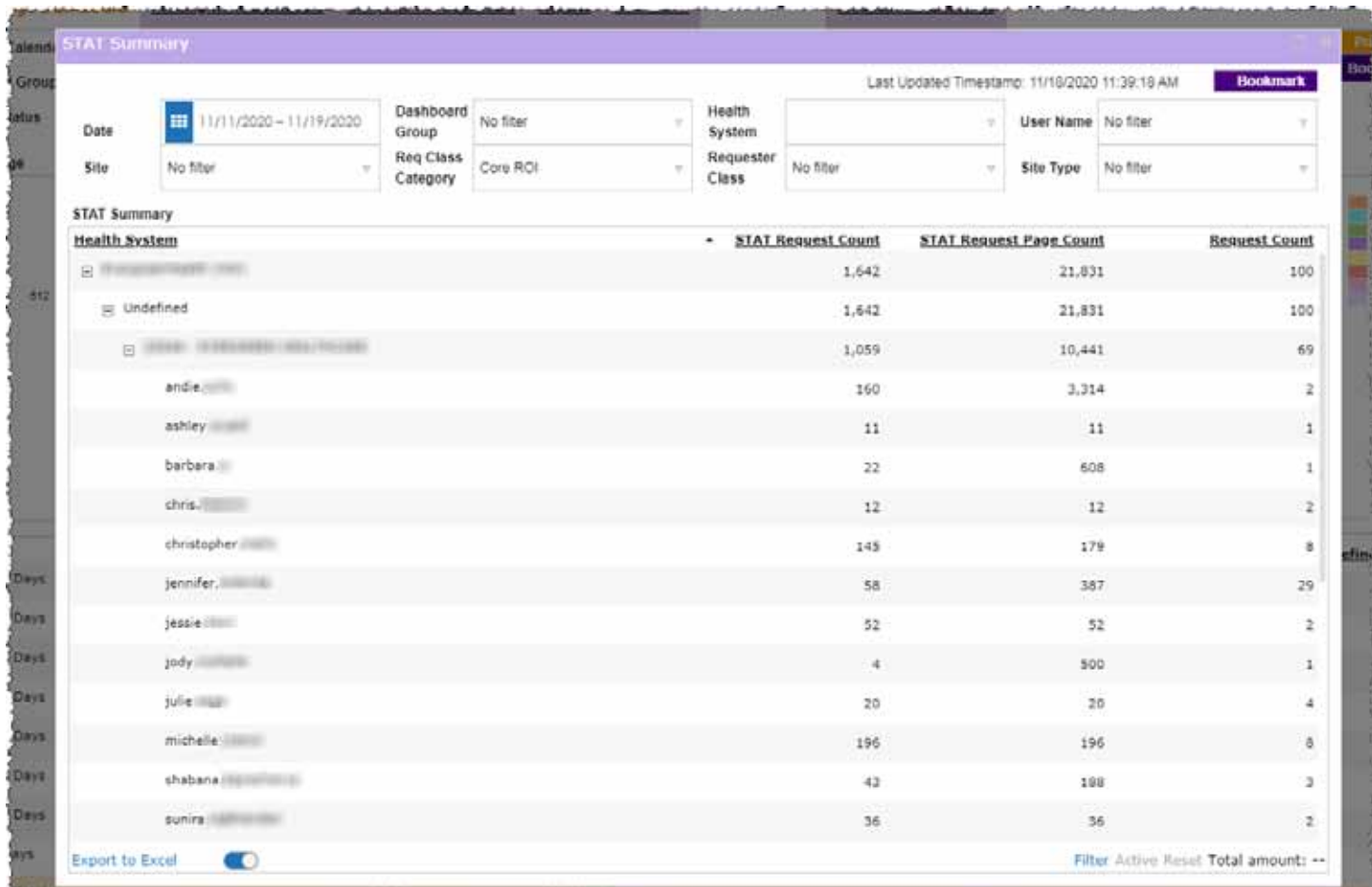

#### **Detail Reports**

Click a row to open a detail report.

### **Production Dashboards**

**What do they show?**

Logging and Fulfillment tasks performed by individual HealthSource Clarity users.

### **Additional filters**

In addition to the normal filter options, the **Production Dashboards** offer these choices:

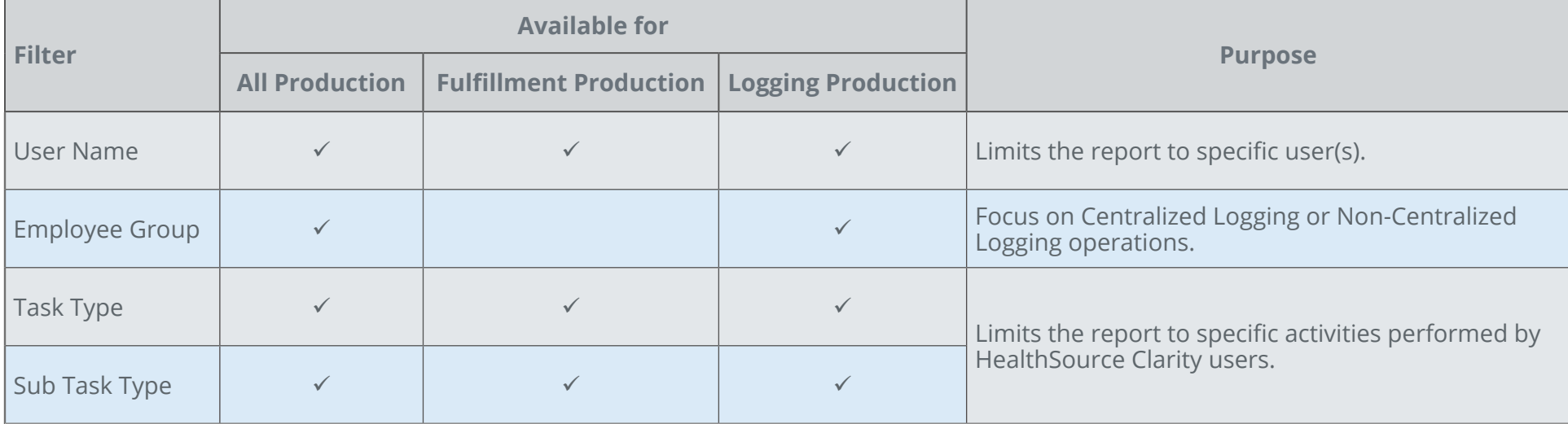

# CIOX<sup>®</sup>

#### **All Production Dashboard**

This dashboard shows:

- how many Logging and Fulfillment tasks were performed on each day in the report period;
- • how many minutes (MpT) were spent performing Logging and Fulfillment tasks on each day in the report period.

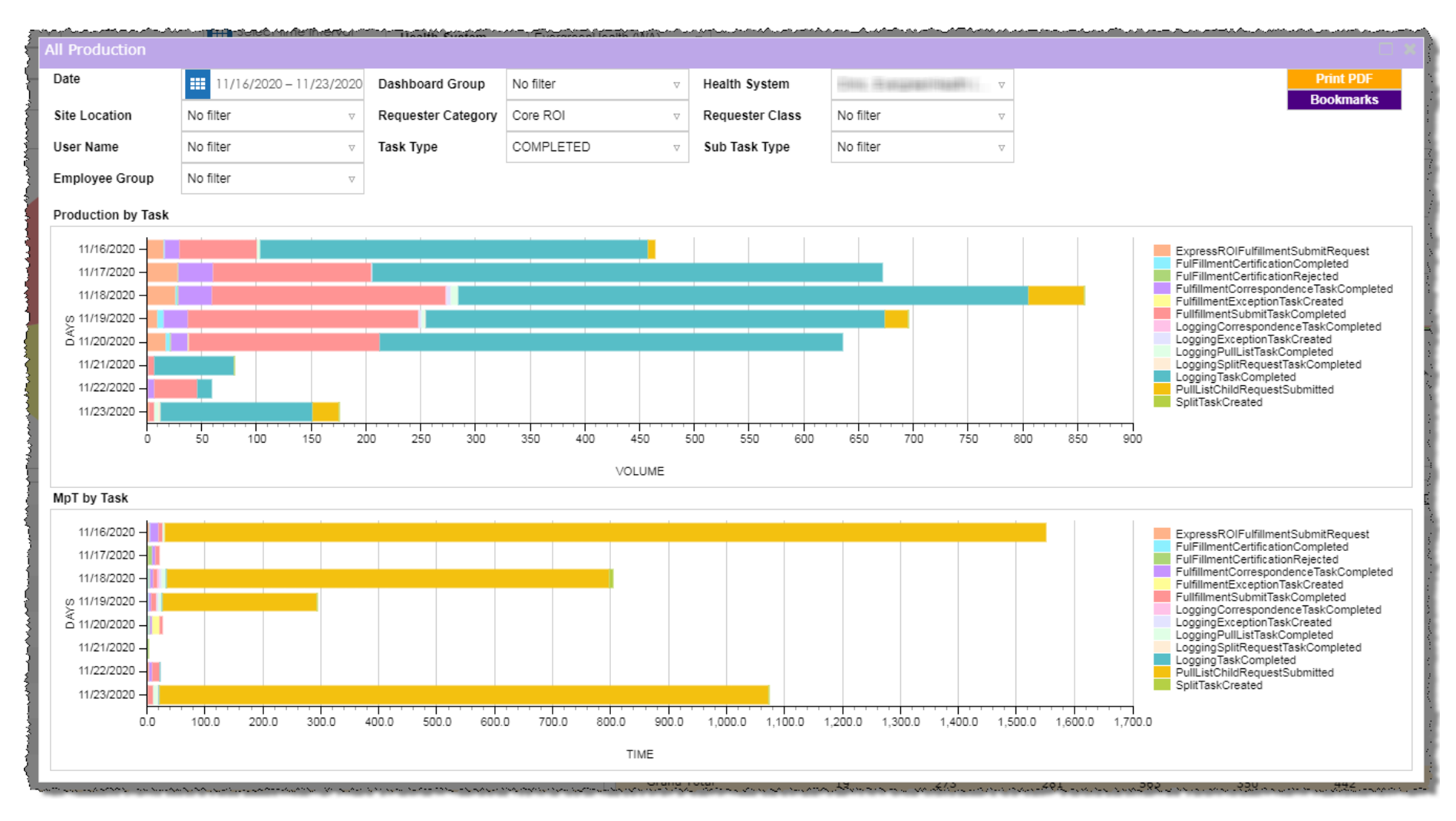

#### **Fulfillment Production Dashboard**

This dashboard shows:

- how many Fulfillment tasks were performed on each day in the report period;
- • how many minutes (MpT) were spent performing Fulfillment tasks on each day in the report period.

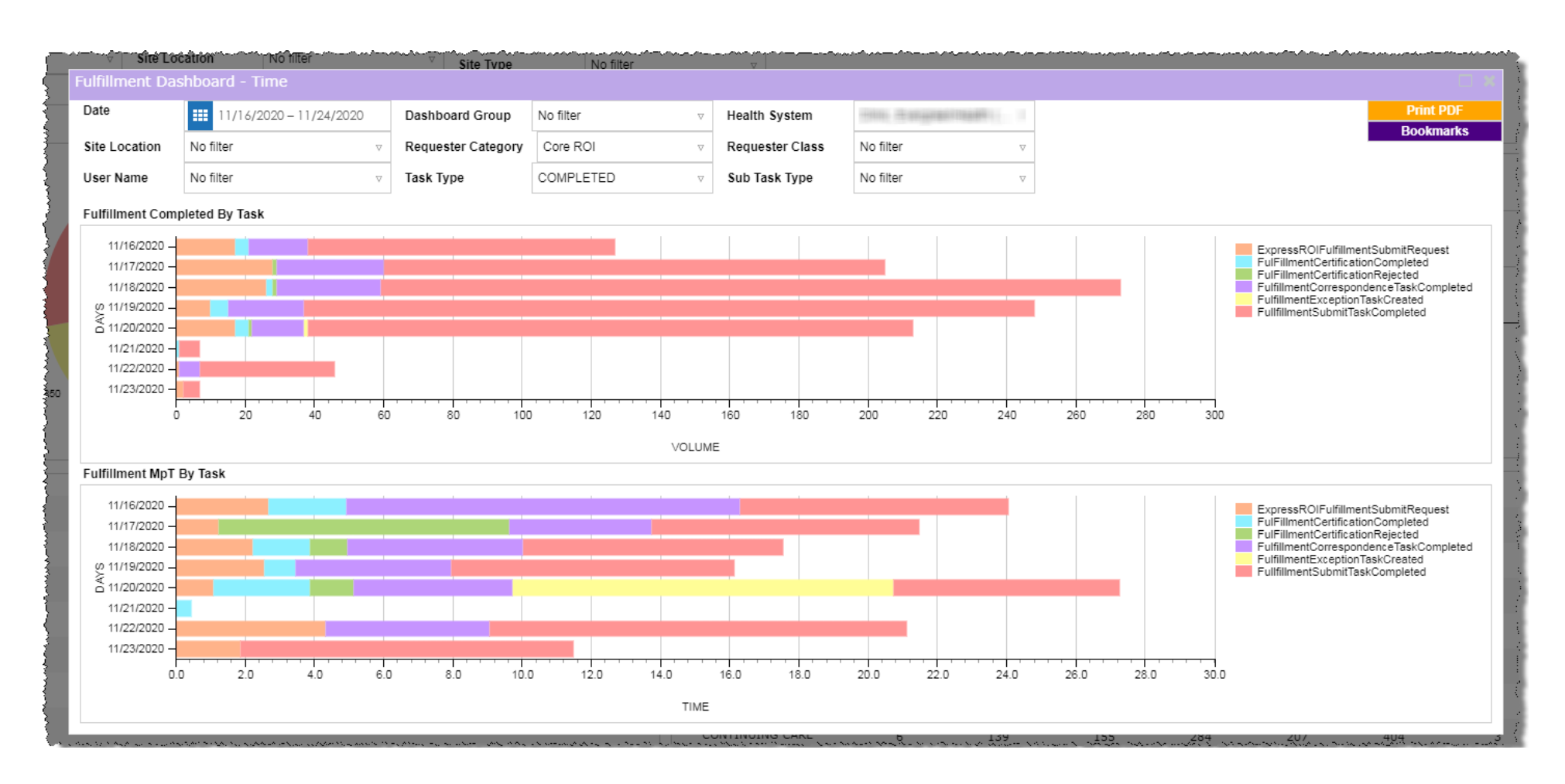

# CIOX<sup>"</sup>

### **Logging Production Dashboard**

This dashboard shows:

- how many Logging tasks were performed on each day in the report period;
- how many minutes (MpT) were spent performing Logging tasks on each day in the report period.

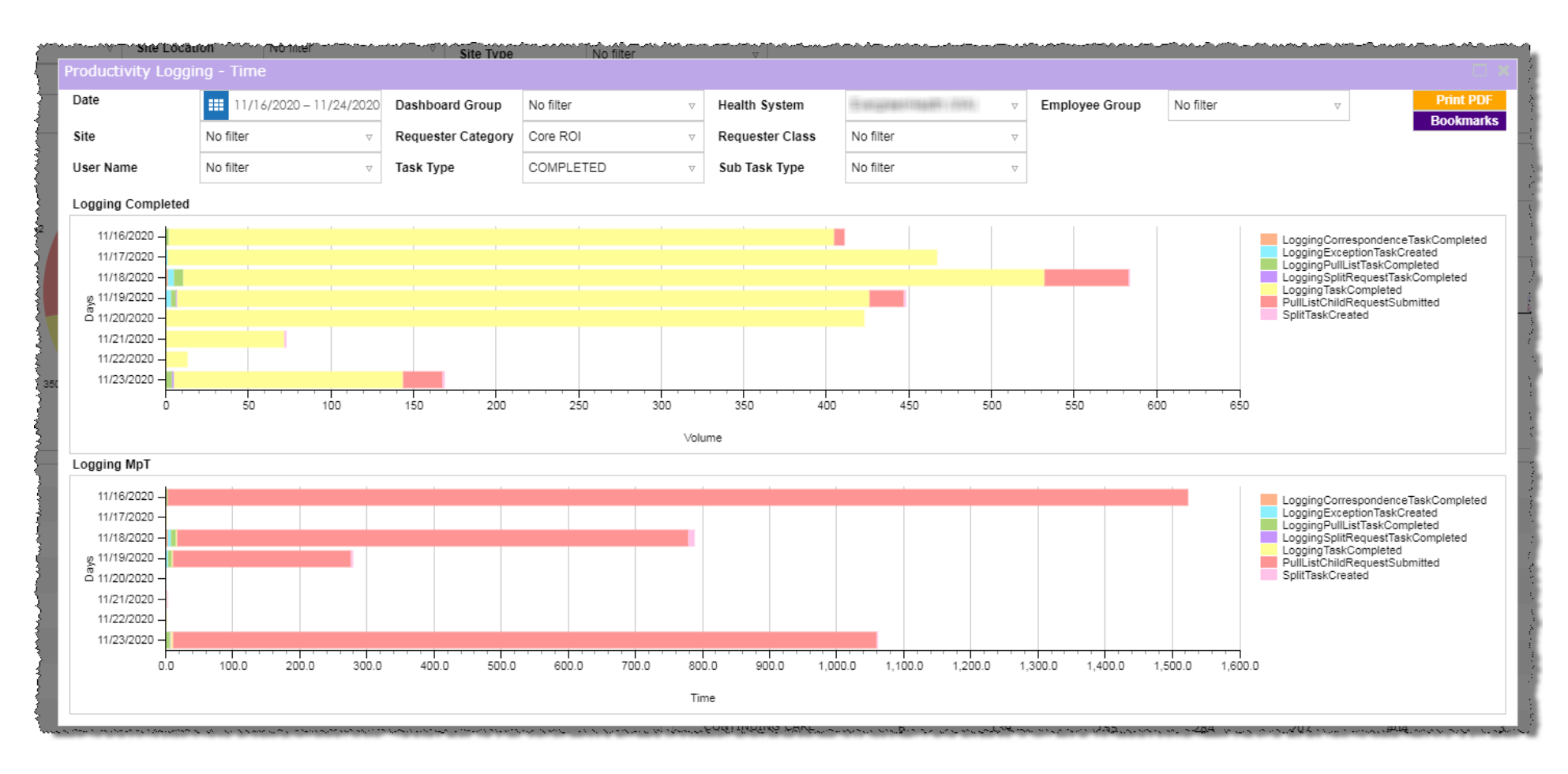

### **Task by user reports**

Click a segment of a horizontal bar on any **Production Dashboard** to see how many tasks of that type, on that day, were performed by individual users.

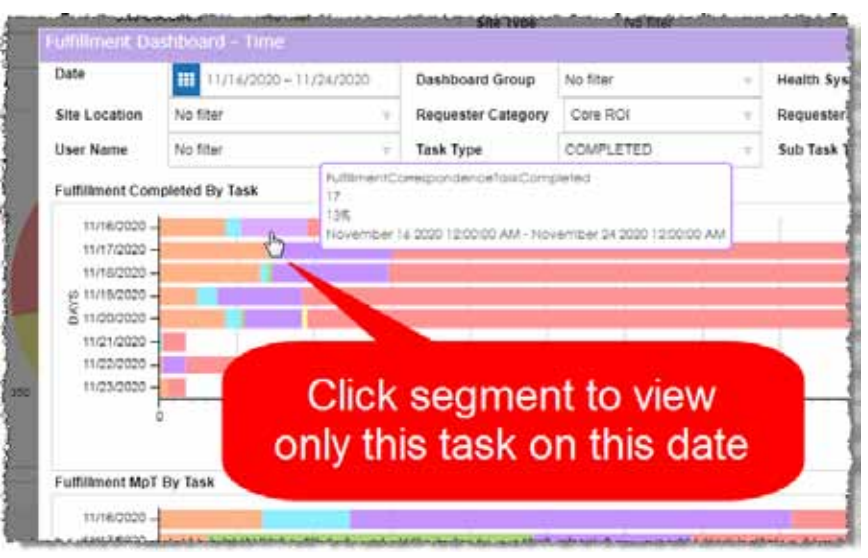

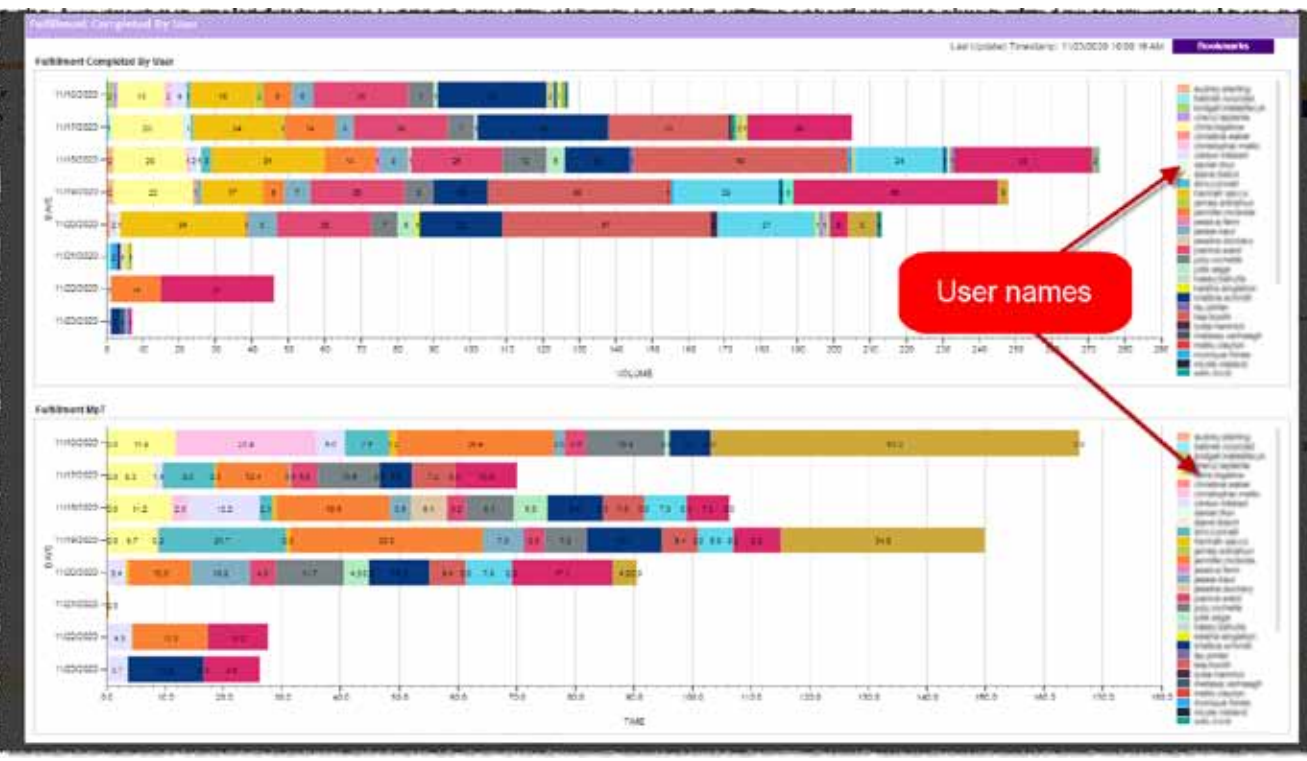

### **Detail reports**

After opening a **Task by user** report (page 54), click any segment of a horizontal bar to see the **Detail Reports** window. All of these reports show activity on a single day for a single user.

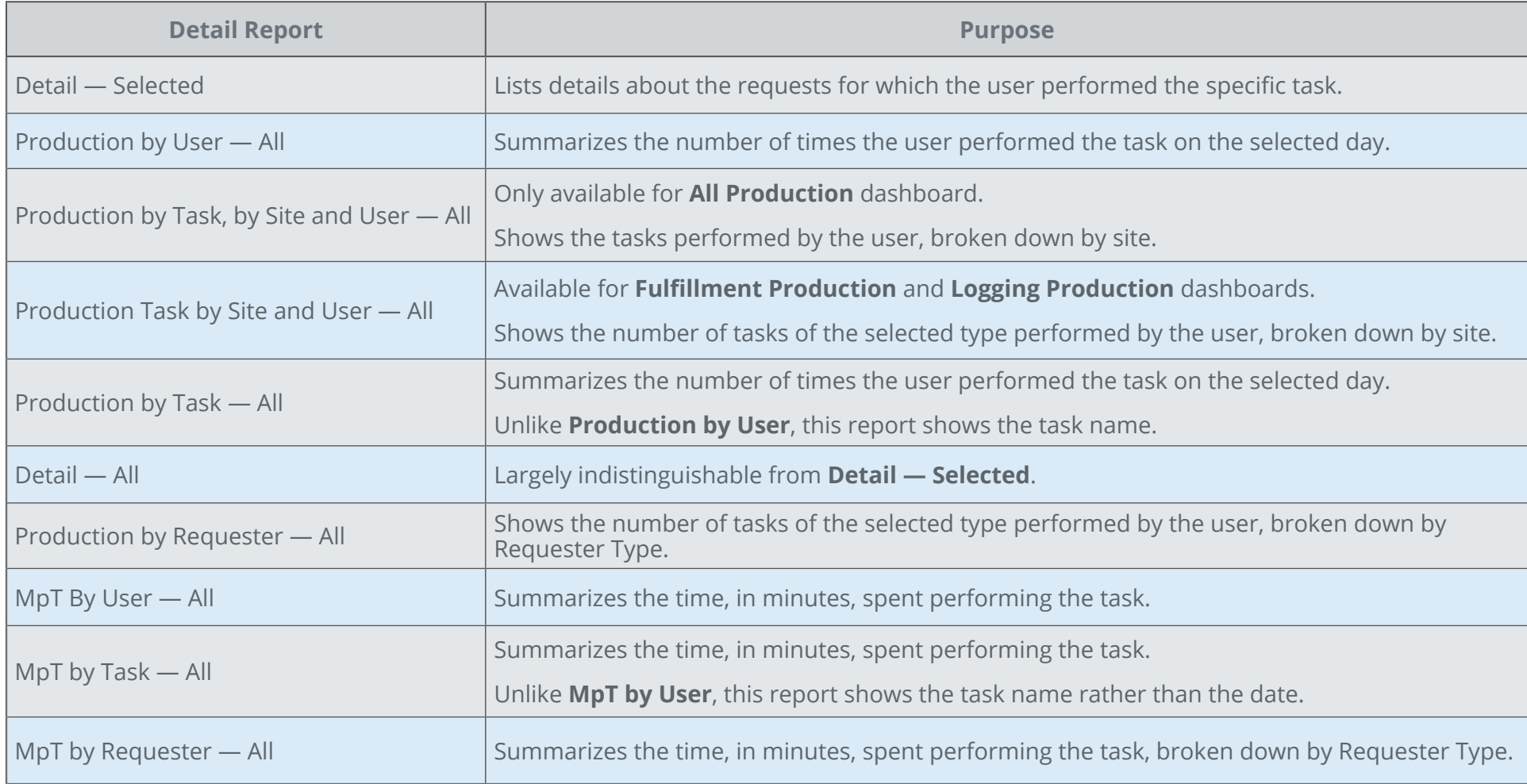

See page 57 for descriptions of the columns in these reports.

### Data Values

This section defines all the data values used in any of the HealthSource Clarity Dashboards and Reports.

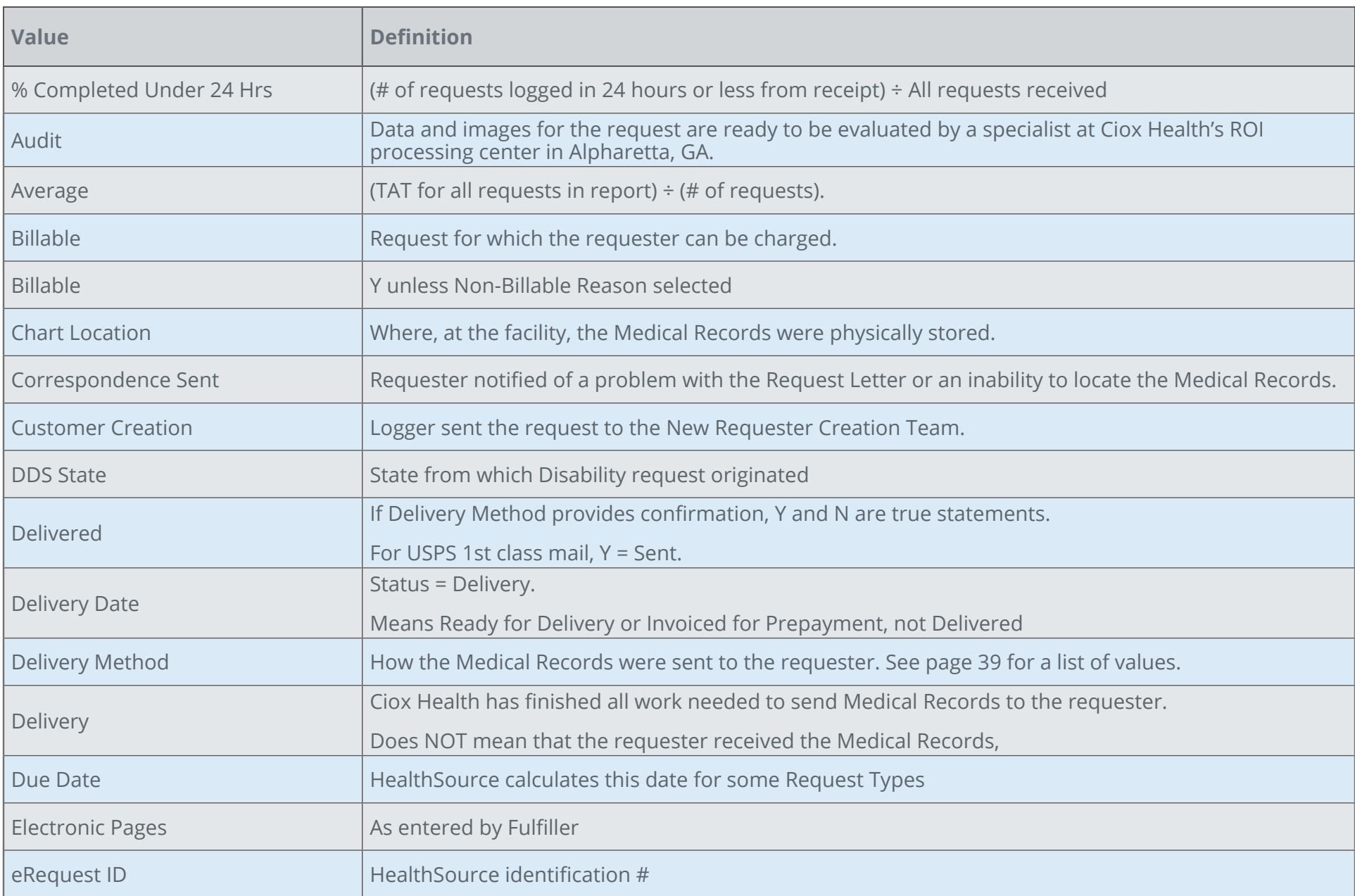

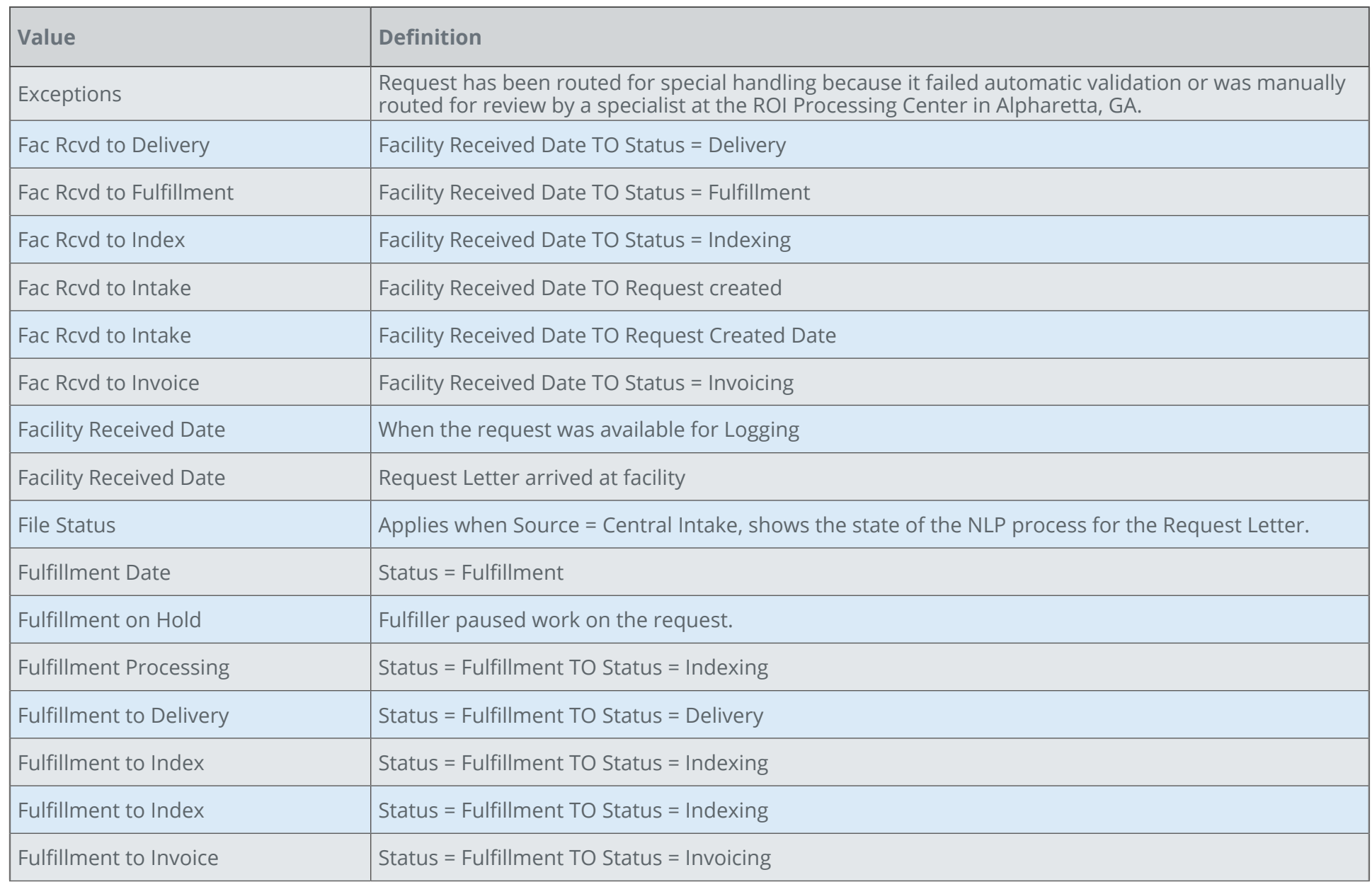

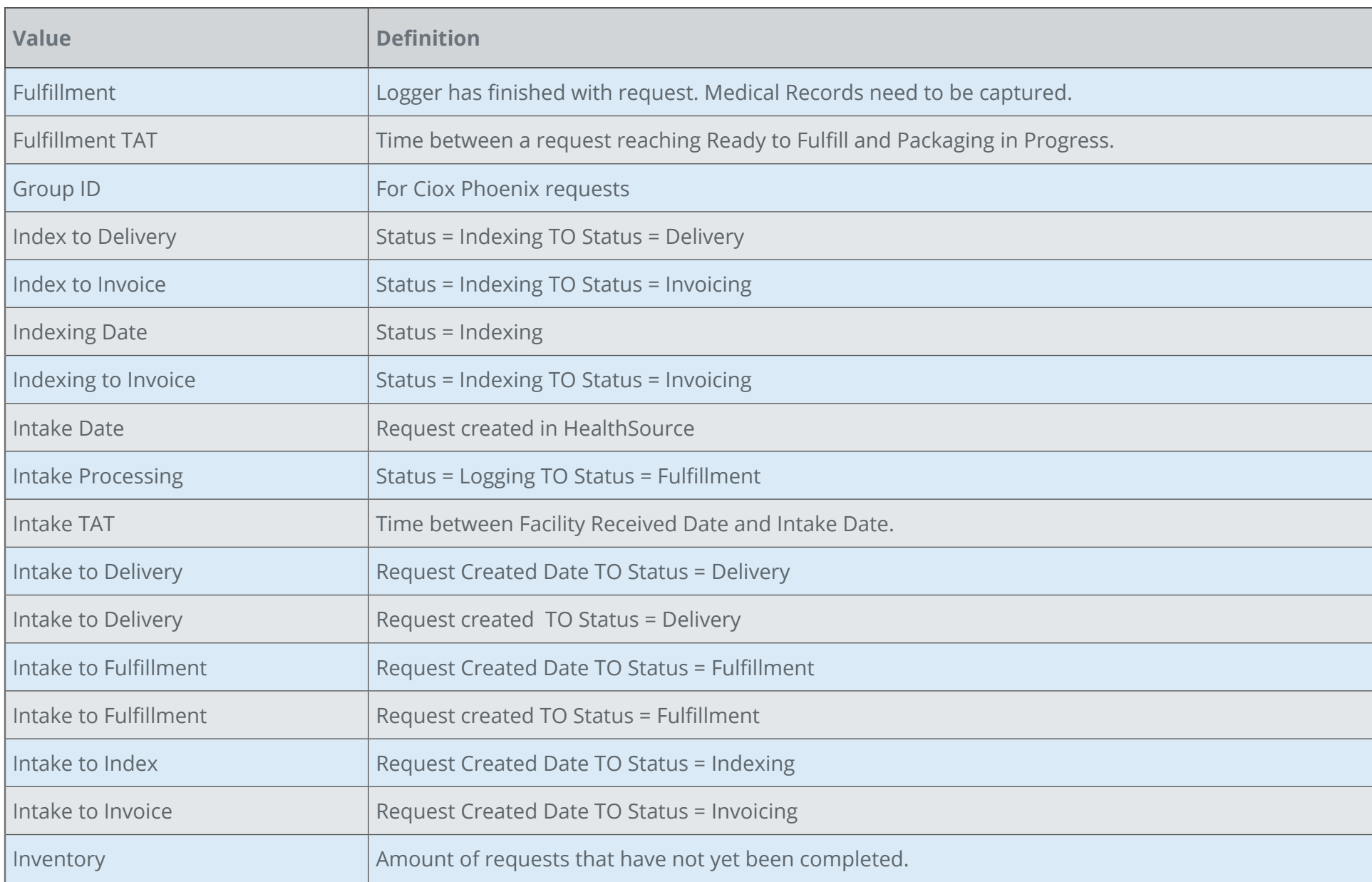

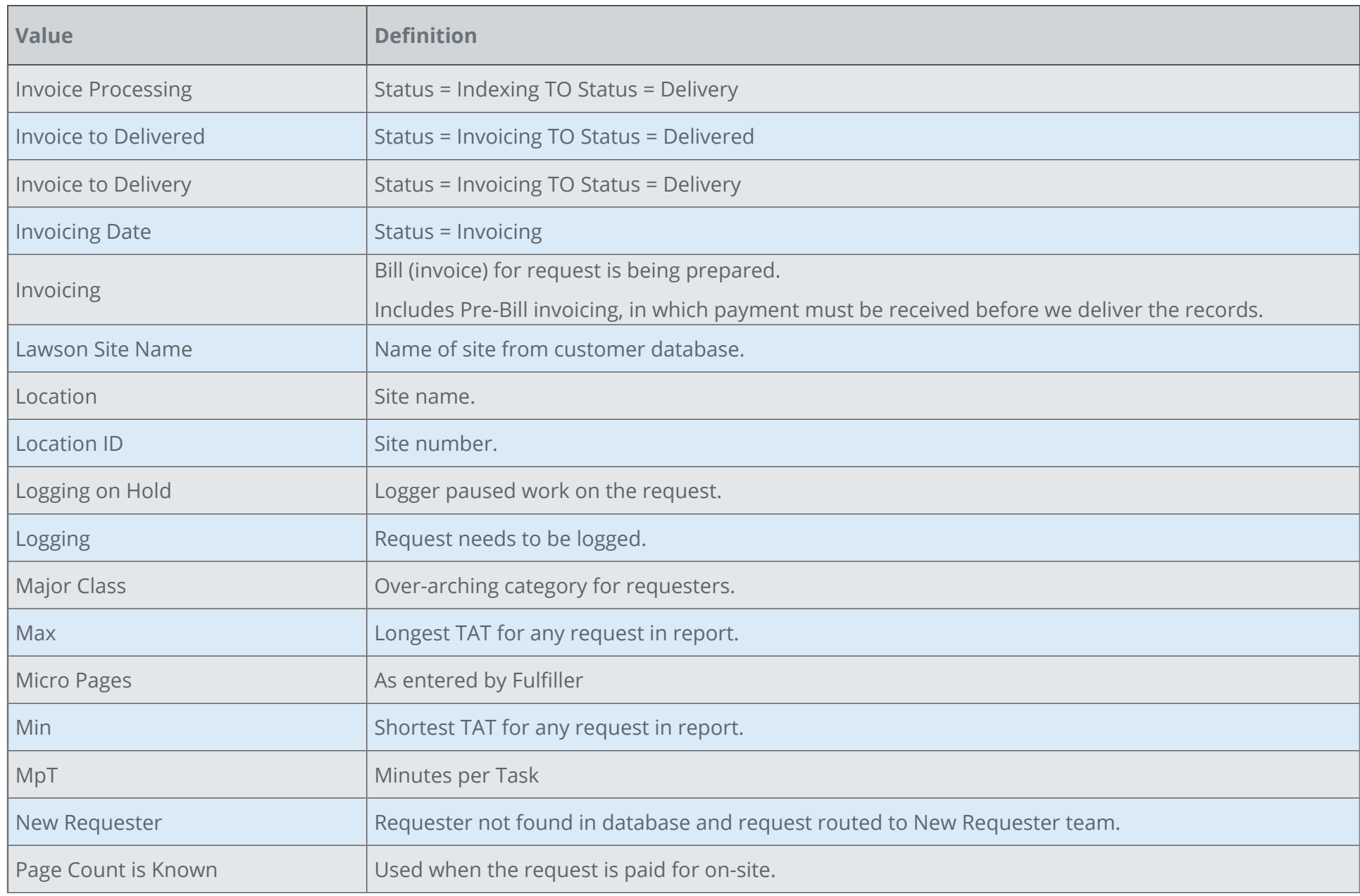

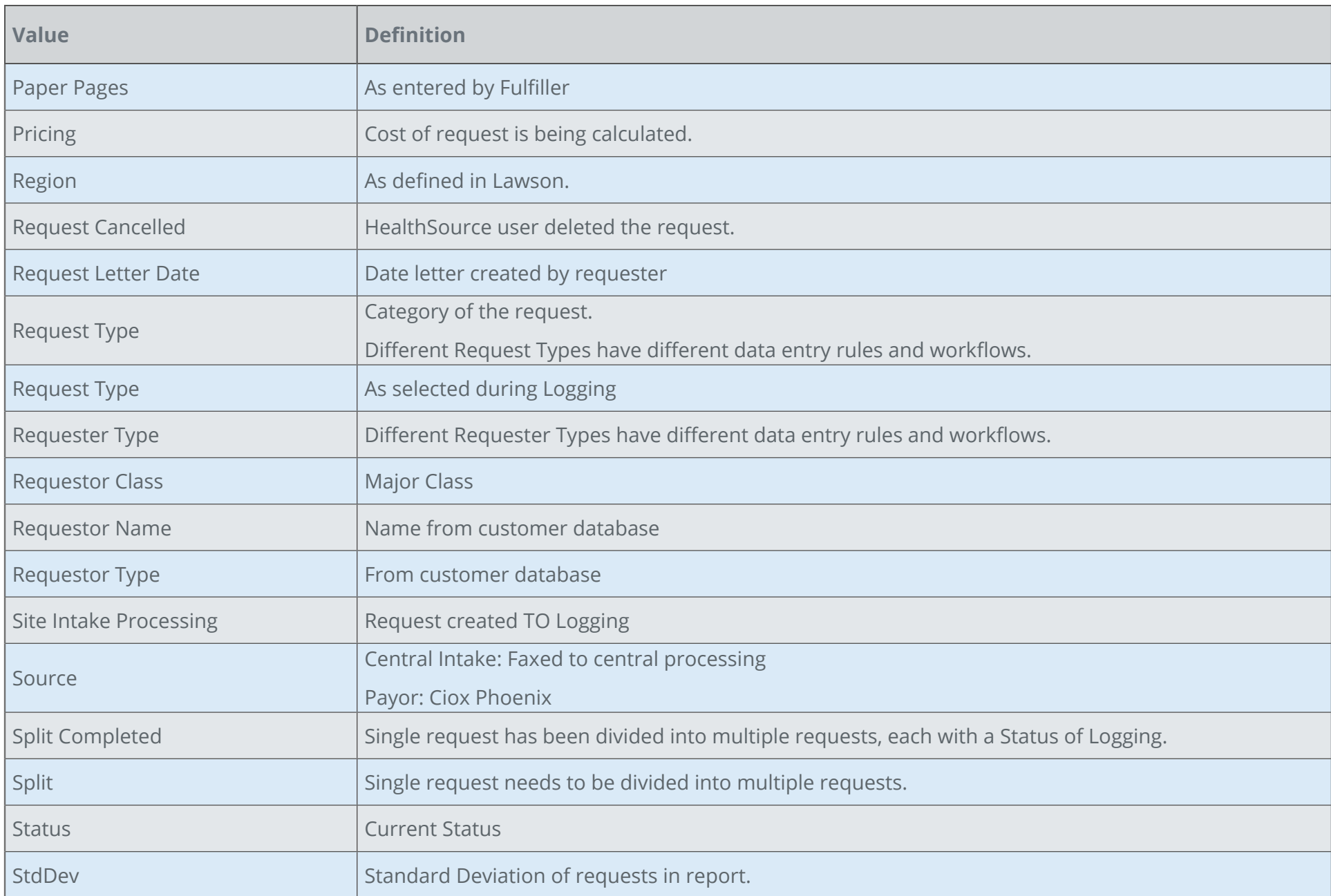

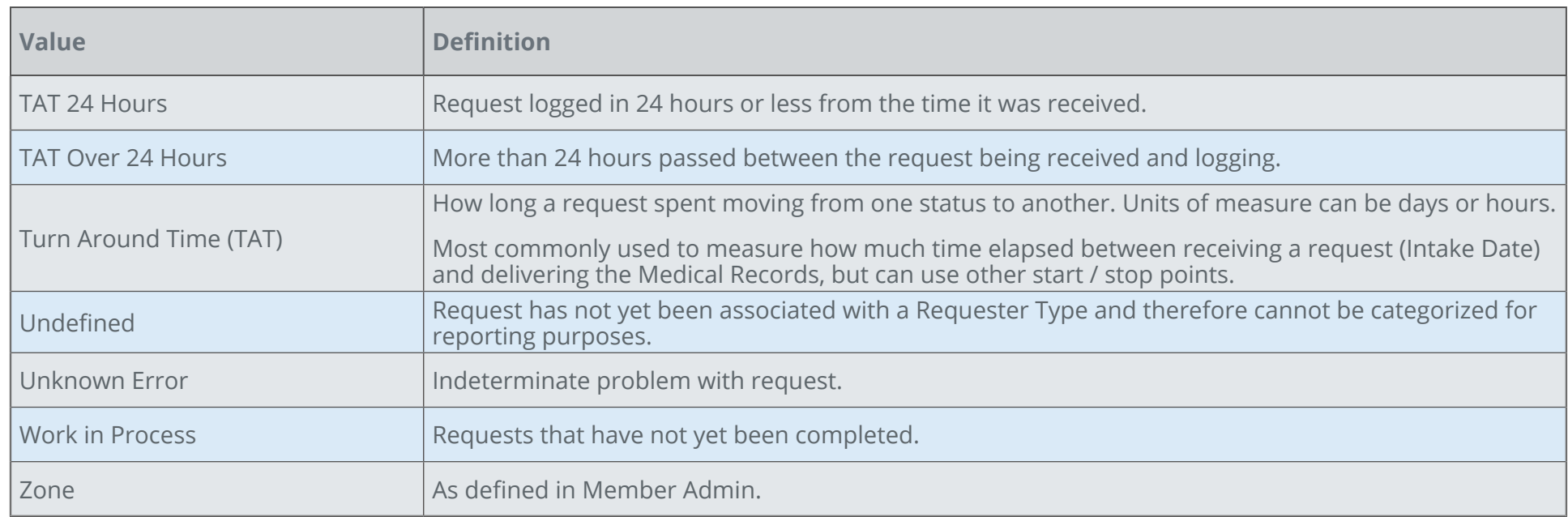